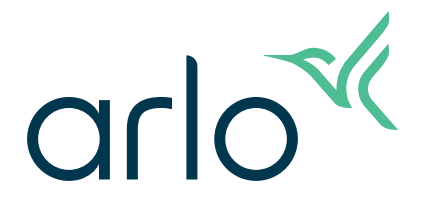

# Pro 5 2K Caméra Spotlight Manuel de l'utilisateur

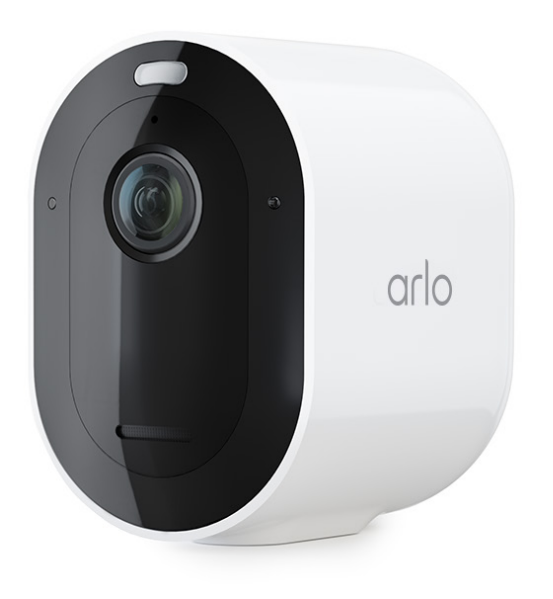

# Sommaire

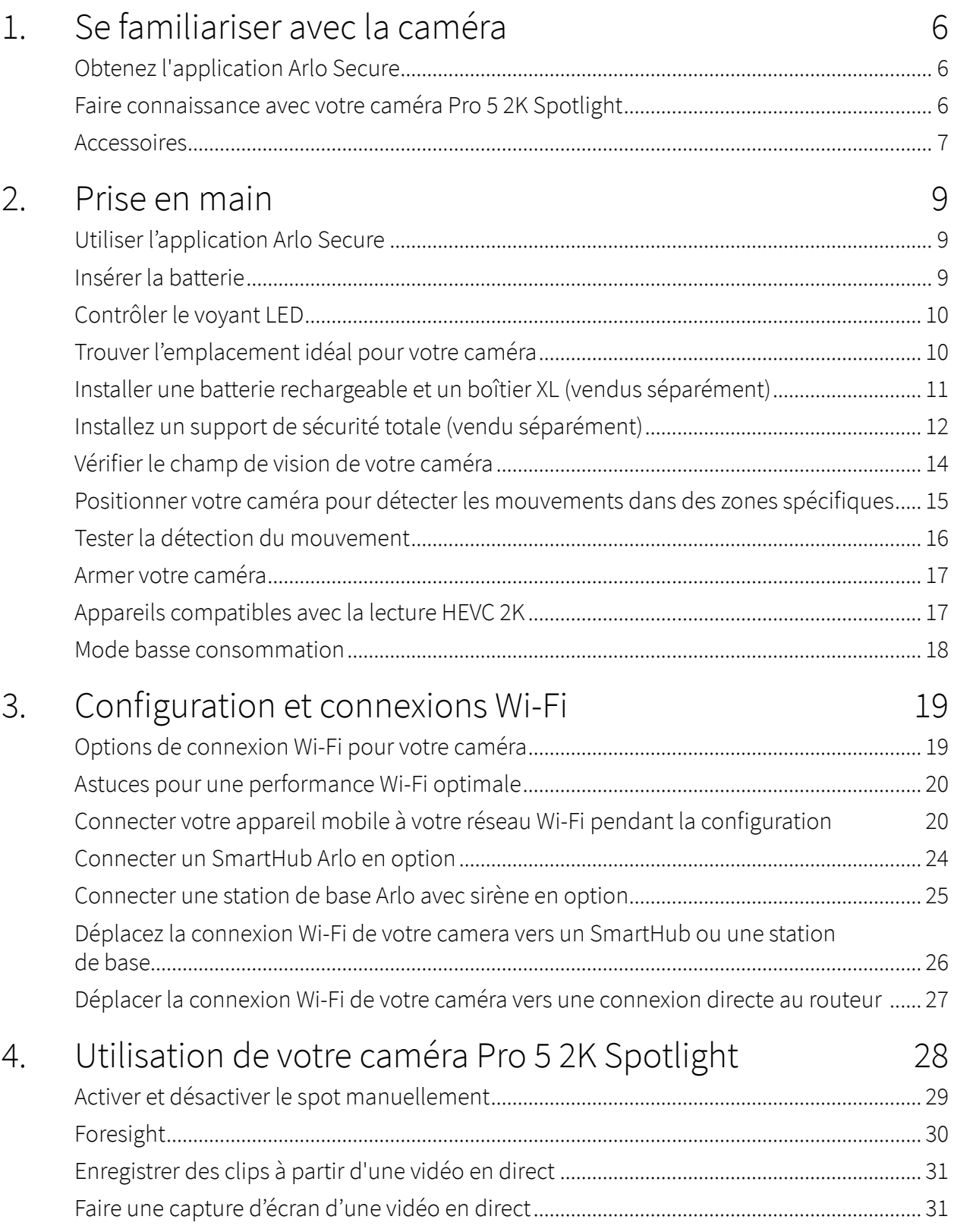

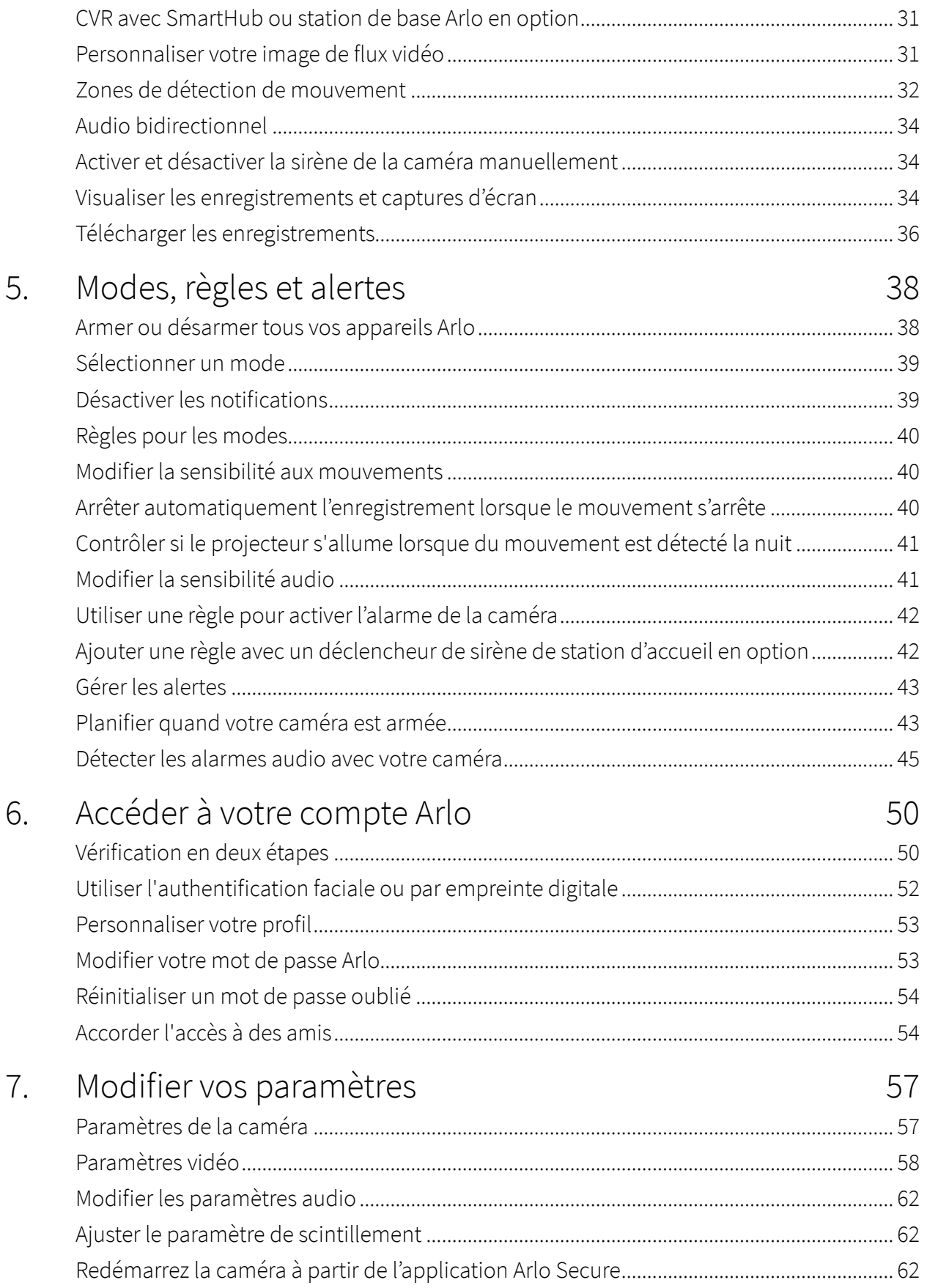

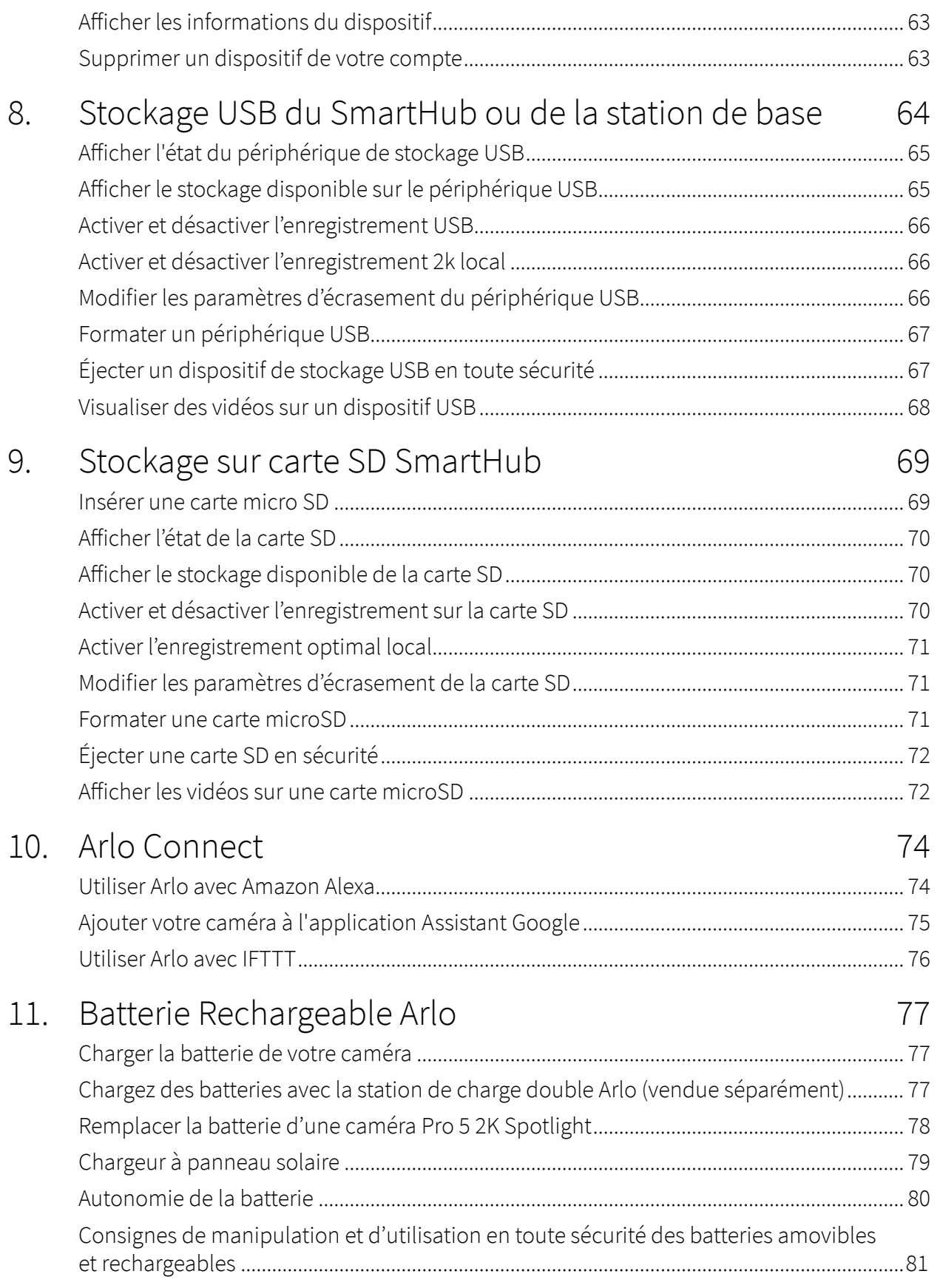

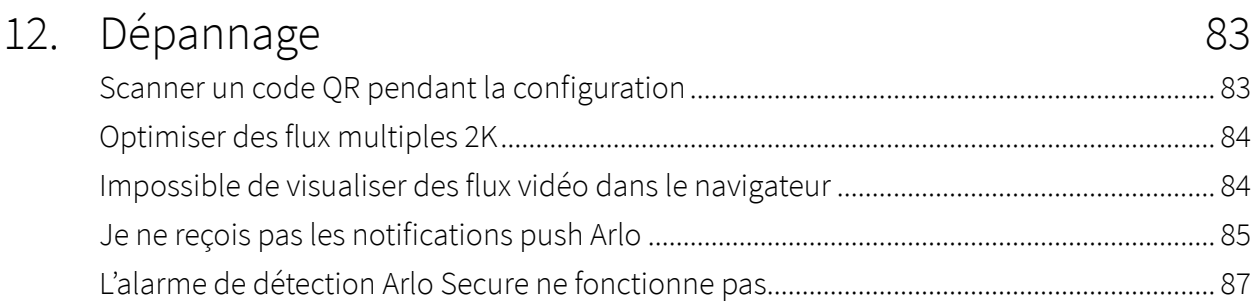

# <span id="page-5-0"></span>1. Se familiariser avec la caméra

Avec la caméra Spotlight Arlo Pro 5 2K, soyez assuré de la sécurité de votre domicile, que vous soyez chez vous ou en déplacement. Sans aucun câble, votre caméra se connecte directement à votre réseau Wi-Fi, vous permettant de l'installer facilement en quelques minutes. Discernez plus de détails grâce à la vision nocturne en couleurs, à un projecteur intégré et un champ de vision plus large.

### Obtenez l'application Arlo Secure

Téléchargez l'application Arlo Secure. L'application vous permet de créer un compte Arlo dans le Cloud et de configurer et gérer tous vos appareils Arlo.

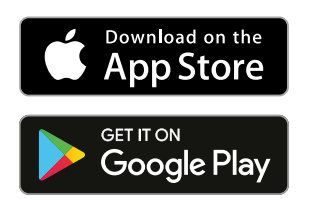

**Note:** Si vous utilisez déjà l'application Arlo Secure, assurez-vous que vous utilisez la dernière version. Pour savoir si une mise à jour est disponible, accédez à la boutique d'applications et recherchez Arlo.

### Faire connaissance avec votre caméra Pro 5 2K Spotlight

Votre caméra se compose de deux parties : la caméra avec compartiment de la batterie et le boîtier.

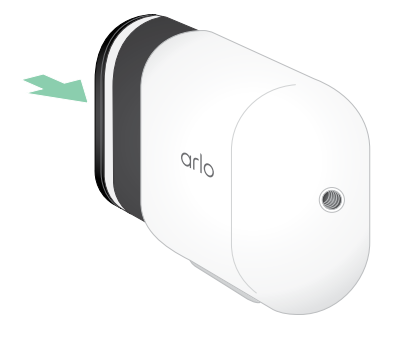

### <span id="page-6-0"></span>Fonctionnalités de la caméra Pro 5 2K Spotlight

- **Technologie Arlo SecureLink**. La technologie Secure Link liée au système de sécurité Arlo SecureHome (vendu séparément) offre une plus grande portée et une plus faible consommation d'énergie qu'une connexion Wi-Fi.
- **Vidéo 2K avec HDR**. Effectuez un zoom avant sur les objets et découvrez des détails et des couleurs plus nets en HDR 2K.
- **Vision nocturne en couleurs**. Découvrez les menaces cachées avec la vision nocturne en couleurs ou en noir et blanc.
- **Projecteur intégré**. Illuminez la nuit et faites fuir les invités indésirables.
- **Installation rapide et facile sans fil**. Le support magnétique facilite l'installation et le réglage.
- **Vision à 160°**. Gardez un œil sur ce qui est important grâce à un champ de vision élargi.
- **Audio bidirectionnel**. Écoutez et parlez de manière claire aux visiteurs grâce à une qualité audio supérieure.
- **Sirène intelligente intégrée**. Déclenchez votre sirène à distance ou automatiquement si quelque chose se produit.
- **Batterie rechargeable**. Pratique et longue durée, pour une sécurité économique.
- **• Autonomie prolongée de la batterie et mode basse consommation.** Restez vigilant pendant les pannes imprévues.
- **• Wi-Fi double bande.** Connectez-vous à un réseau Wi-Fi de 2,4 GHz ou 5 GHz pour une connexion sans faille.

**Note:** La vérification des images lors d'une panne d'électricité ou de Wi-Fi nécessite le système de sécurité Arlo SecureHome, LTE et batterie de secours, ainsi qu'un abonnement prenant en charge la surveillance professionnelle.

### Accessoires

Votre caméra Pro 5 2K Spotlight fonctionne avec les accessoires suivants, vendus séparément :

- **SmartHubs et stations d'accueil**. Vous pouvez connecter la caméra via Wi-Fi à un SmartHub Arlo VMB5000 ou VMB4540, ou une station d'accueil Arlo VMB4500 ou VMB4000. Voir *[Options de connexion Wi-Fi pour votre caméra](#page-18-1) on page 19*.
- **Options de charge supplémentaires :**
	- **Chargeur à panneau solaire**. Connectez un chargeur à panneau solaire Arlo à votre caméra et profitez de l'énergie solaire pour maintenir la batterie de votre caméra chargée. Voir *[Chargeur à panneau solaire](#page-78-1) on page 79*.
	- **Batterie rechargeable**. Gardez les batteries de rechange complètement chargées (vendues séparément) à portée de main.
- **Station de recharge double**. Recharge rapidement jusqu'à deux batteries en même temps. Pour plus d'informations, voir *[Chargez des batteries avec la station de charge](#page-76-1)  [double Arlo \(vendue séparément\)](#page-76-1) on page 77*.
- **Câble de recharge magnétique et support**. Le câble de recharge rapide de 20 cm se met facilement en place.
- **Câble d'alimentation extérieur**. Un câble extérieur résistant aux intempéries qui alimente votre caméra au lieu d'utiliser des batteries.
- **Batterie XL et boîtier**. Mettez à niveau votre Arlo Pro 5 2K avec une batterie haute capacité.
- **Support de sécurité totale**. Le support verrouillable empêche la caméra d'être tournée ou retirée.

# <span id="page-8-0"></span>2. Prise en main

## Utiliser l'application Arlo Secure

L'application gratuite Arlo Secure vous permet d'effectuer la configuration et vous guide tout au long du processus d'installation.

1. Ouvrez l'application Arlo et connectez-vous à votre réseau WiFi.

Si vous ne disposez pas de l'application, vous pouvez la télécharger et créer votre compte Arlo.

Une fois votre compte Arlo configuré, vous pouvez y accéder à partir de l'application Arlo sur un smartphone ou une tablette, ou à partir d'un ordinateur à l'aide d'un navigateur Web. Si vous utilisez un ordinateur, saisissez *<https://my.arlo.com/#/login>* dans la barre d'adresse du navigateur.

2. Ouvrez l'application Arlo et connectez-vous à votre réseau WiFi. Sélectionnez ensuite **Ajouter un nouvel appareil** et ajoutez votre caméra.

### Insérer la batterie

La caméra Pro 5 2K Spotlight est constituée de deux parties. La partie caméra correspond à l'endroit où vous insérez la batterie. Le boîtier protège la caméra.

**Note:** La batterie est partiellement chargée. Nous vous recommandons de charger complètement la batterie avant d'utiliser votre caméra. Voir *[Charger la batterie de votre](#page-76-2)  caméra [on page 77](#page-76-2)*.

Pour insérer la batterie :

1. Alignez la batterie et insérez-la dans son compartiment.

La batterie ne s'insère que dans un sens.

Le voyant LED de la caméra clignote en bleu.

2. Insérez la caméra dans le boîtier de la caméra en appuyant sur les côtés gauche et droit de la caméra jusqu'à ce qu'elle s'enclenche.

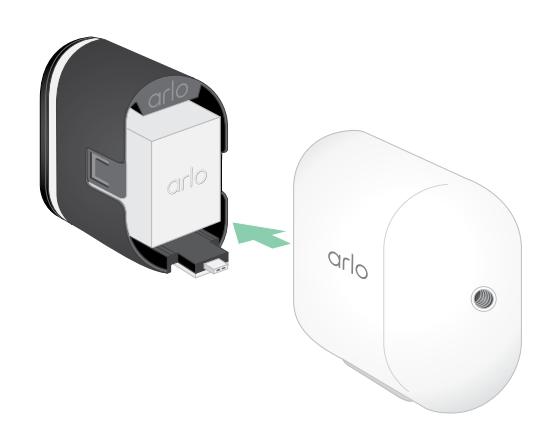

# <span id="page-9-0"></span>Contrôler le voyant LED

Le voyant de la caméra s'allume lorsqu'elle est sous tension. Le voyant change de couleur et clignote en fonction du niveau de charge de la batterie, et pour indiquer l'état d'activités telles que le couplage de la caméra et la mise à jour de son micrologiciel.

- **Lent clignotant bleu**. La caméra est en cours de couplage avec le SmartHub.
- **Rapide clignotant bleu**. La caméra est couplée au SmartHub.
- **Clignotant orange**. La caméra est hors de portée, une erreur de connexion est survenue pendant le couplage ou la charge de la batterie de la caméra est faible (15 % ou moins).
- **Alternance de bleu et d'orange**. La caméra n'a pas pu être couplée au SmartHub, une mise à jour du micrologiciel ou une réinitialisation est en cours.

# Trouver l'emplacement idéal pour votre caméra

Pour votre caméra, choisissez un endroit avec un point de vue dégagé pour optimiser pleinement son champ de vision large. Pour une expérience optimale, choisissez un emplacement avec un signal Wi-Fi puissant. Vous pouvez vérifier la puissance du signal Wi-Fi dans l'application Arlo. Pour plus d'informations sur les connexions Wi-Fi, reportez-vous à la section *[Options de connexion Wi-Fi pour votre caméra](#page-18-1) on page 19*.

### Fixer votre caméra au mur

Votre caméra Pro 5 2K Spotlight est livrée avec un support standard quart de 20 et un kit de vis.

1. Positionnez le support extérieur et vissez-le.

Si vous montez la caméra sur une cloison sèche, utilisez les ancrages pour cloisons sèches que nous fournissons.

2. Fixez votre caméra au support.

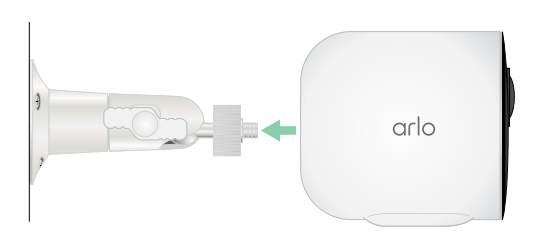

<span id="page-10-0"></span>3. Réglez l'angle de la caméra.

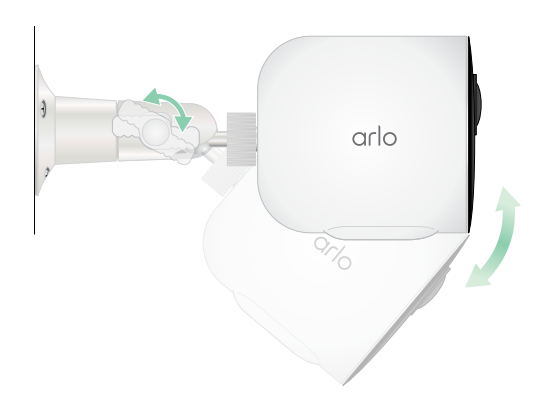

### Installer une batterie rechargeable et un boîtier XL (vendus séparément)

1. Positionnez le support extérieur et vissez-le. Pour les cloisons sèches, utilisez les ancrages muraux que nous fournissons.

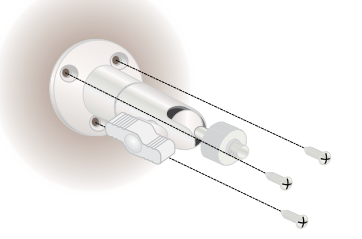

2. Retirez la caméra de son boîtier.

Appuyez sur le bouton situé sur le port de charge sous la caméra. La caméra émet un clic lorsqu'elle se désengage de son boîtier.

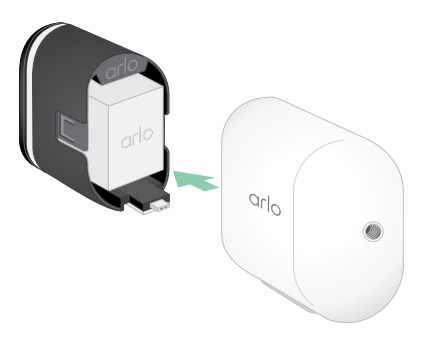

- <span id="page-11-0"></span>3. Retirez complètement la caméra du boîtier.
- 4. Insérez la batterie XL dans la caméra, puis faites glisser la caméra et la batterie dans le boîtier XL.

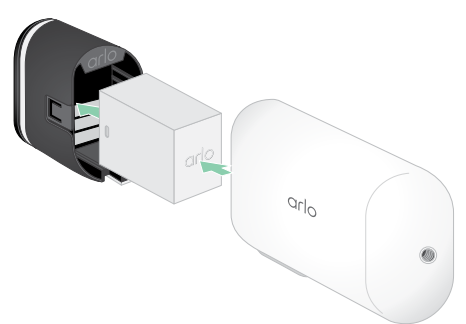

5. Fixez la caméra au support extérieur et pivotez pour régler l'angle de la caméra.

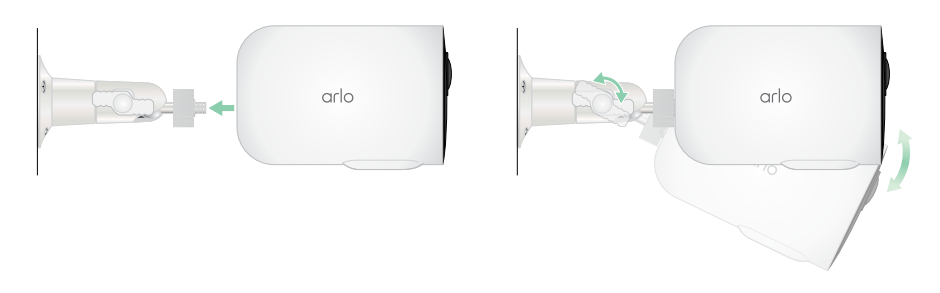

### Installez un support de sécurité totale (vendu séparément)

1. Placez la plaque arrière contre le mur, flèche orientée vers le haut, puis fixez-la avec des vis.

**Note:** Si vous montez votre support de sécurité totale sur une cloison sèche, nous vous recommandons d'utiliser les ancrages muraux fournis.

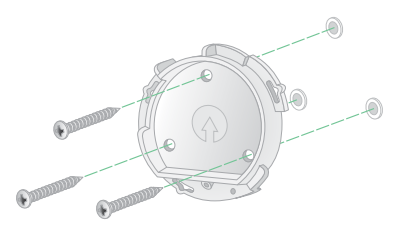

2. Retirez la caméra de son boîtier.

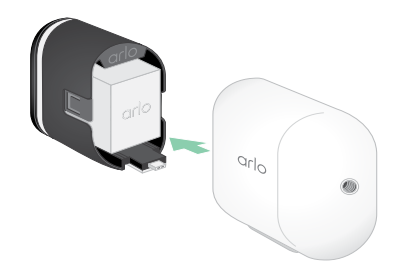

Appuyez sur le bouton situé sur le port de charge sous la caméra. La caméra émet un clic lorsqu'elle se désengage de son boîtier.

- 3. Retirez complètement la caméra du boîtier.
- 4. Insérez votre caméra avec sa batterie dans le boîtier du support de sécurité totale.
- 5. Pour fixer le boîtier à la plaque arrière :
	- Alignez la petite vis sur le support et le point situé sur la plaque arrière.
	- Tournez le boîtier dans le sens des aiguilles d'une montre jusqu'à ce qu'il s'enclenche.

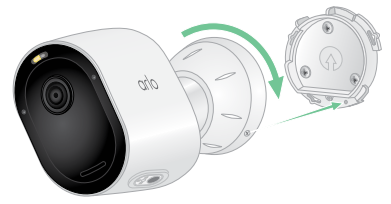

• Utilisez la clé de sécurité pour serrer la petite vis.

**Note:** La clé de sécurité est livrée avec votre support de sécurité totale.

6. Réglez la position de la caméra, puis serrez le verrou du support à la main (dans le sens des aiguilles d'une montre) pour verrouiller la caméra en position.

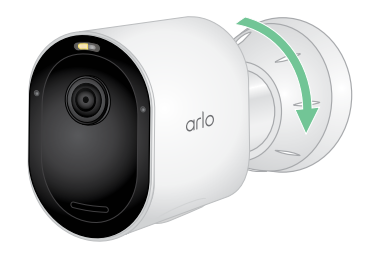

**Note:** Pour retirer votre caméra du boîtier, insérez la clé de sécurité dans le bouton de déverrouillage et tournez la clé dans le sens des aiguilles d'une montre.

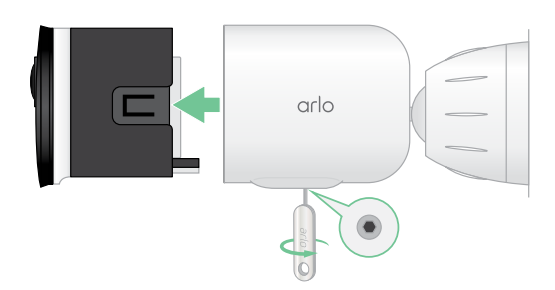

# <span id="page-13-0"></span>Vérifier le champ de vision de votre caméra

Le champ de vision est la zone dans laquelle la caméra peut détecter les mouvements. Vous pouvez régler le champ de vision sur Complet (110 degrés), Large (125 degrés) ou Très large (160 degrés).

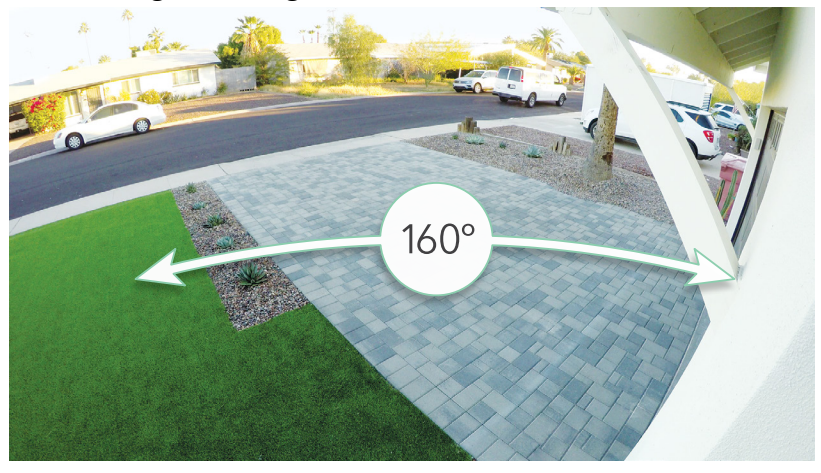

Arlo corrige automatiquement l'image afin de réduire l'effet fisheye pour chaque paramètre de champ de vision.

### Modifier le champ de vision

Vous pouvez régler le champ de vision sur Complet (110 degrés), Large (125 degrés) ou Très large (160 degrés).

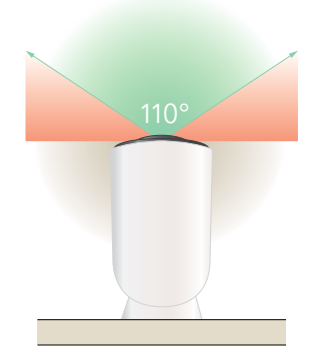

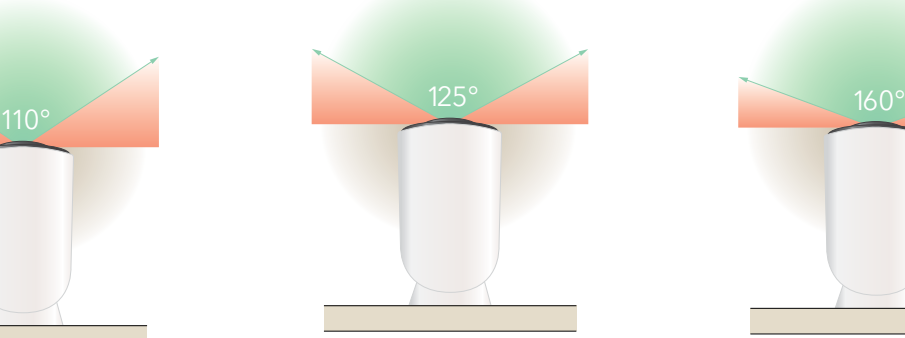

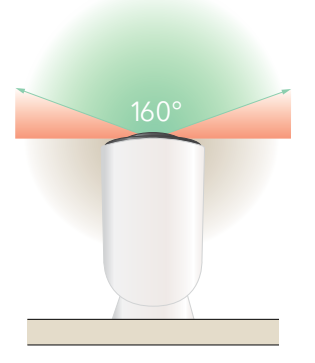

- 1. Ouvrez l'application Arlo Secure.
- 2. Appuyez sur **Appareils**.
- 3. Sélectionnez la caméra.
- <span id="page-14-0"></span>4. Appuyez sur **Paramètres vidéo > Mode vidéo.**
- 5. Appuyez sur un champ de vision pour l'appliquer automatiquement à votre caméra.

## Positionner votre caméra pour détecter les mouvements dans des zones spécifiques

Vous pouvez installer et orienter votre caméra Pro 5 2K Spotlight de différentes manières pour optimiser sa capacité à détecter les mouvements dans des zones spécifiques. Les deux tiers inférieurs du champ de vision de la caméra sont dédiés à la détection de mouvement. Orientez la caméra de sorte que tout mouvement que vous souhaitez détecter apparaisse dans cette partie de l'image.

Si vous souhaitez surveiller les mouvements plus près de la caméra, comme les visiteurs à votre porte d'entrée, montez la caméra à au moins 1,9 mètre \* et orientez-la de sorte que les visiteurs\* apparaissent dans les deux tiers inférieurs de l'image.

Cet angle permet d'éviter les alertes de mouvement pour le tiers supérieur de l'image, comme ceux des véhicules qui se déplacent.

Pour surveiller les mouvements qui se produisent plus loin, comme les enfants jouant sur une pelouse, orientez la caméra vers le haut pour cadrer la zone dans les deux tiers inférieurs de l'image.

Il est préférable de positionner la caméra de manière à ce que le mouvement se produise d'un côté à l'autre de son champ de vision plutôt que directement vers ou depuis la caméra. De plus, bien que la caméra puisse détecter des mouvements jusqu'à 7,6 m, la meilleure zone de détection de mouvement est de 1,5 à 6 m par rapport à la position de la caméra.

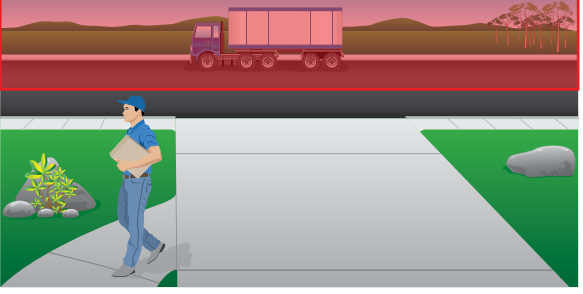

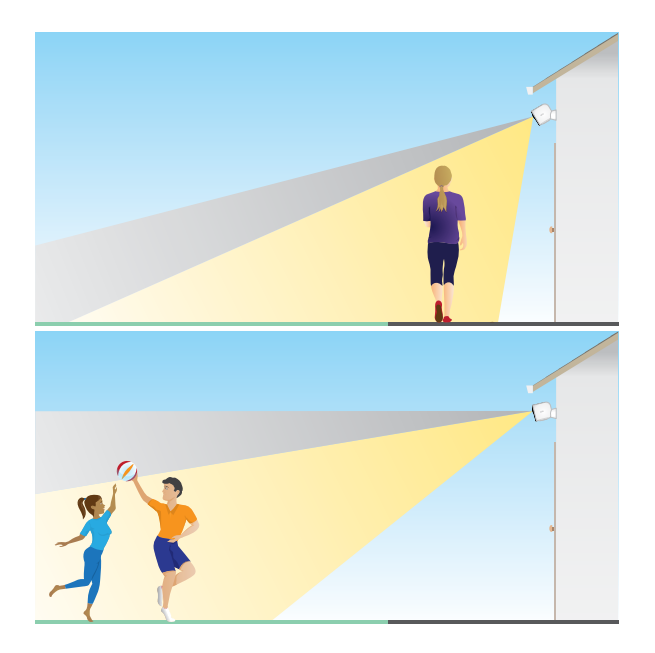

<sup>\*</sup>À partir de 2 mètres, nous vous recommandons d'utiliser le support extérieur Arlo.

### <span id="page-15-0"></span>Utilisez le positionnement de la caméra pour orienter votre caméra

Le positionnement de la caméra est réalisable uniquement lorsque la caméra n'est pas en cours de diffusion, d'enregistrement de mouvement ou d'exécution du test de détection de mouvement. Pendant le positionnement de la caméra, la caméra diffuse la vidéo aussi rapidement que possible, sans mise en mémoire tampon. Vous pouvez orienter votre caméra tout en regardant sur votre smartphone et en ajustant la position de la caméra en temps quasi réel. Il se peut que la vidéo soit de qualité inférieure pendant que vous positionnez votre caméra.

Pour positionner votre caméra :

- 1. Ouvrez l'application Arlo Secure.
- 2. Appuyez sur **Appareils**.
- 3. Sélectionnez la caméra.
- 4. Appuyez sur **Utilitaires de l'appareil > Positionnement de la caméra**. La caméra commence à diffuser la vidéo. La barre d'intensité du signal indique le signal WiFi que votre caméra reçoit à sa position actuelle.

### Tester la détection du mouvement

Vous pouvez utiliser le test de détection de mouvement pour trouver le réglage pour la sensibilité aux mouvements adapté à votre caméra.

- 1. Ouvrez l'application Arlo Secure.
- 2. Appuyez sur **Appareils**.
- 3. Sélectionnez votre caméra.
- 4. Appuyez sur **Utilitaires de l'appareil > Test de détection de mouvement**.
- 5. Déplacez-vous devant la caméra. Pendant ce test, le voyant clignote en orange lorsque le mouvement est détecté.
- 6. Déplacez le curseur pour régler le niveau de sensibilité au mouvement selon vos besoins. Ce paramètre de sensibilité au mouvement est utilisé pendant le test de détection de mouvement. Il ne s'applique pas automatiquement aux règles de caméra utilisées par les modes pour armer votre caméra. Lorsque vous êtes satisfait d'un niveau de sensibilité au mouvement particulier dans le test, notez le paramètre pour pouvoir l'ajouter à vos règles.
- 7. Modifiez la règle de votre caméra pour entrer le niveau de sensibilité au mouvement que vous souhaitez utiliser. Voir *[Modifier la sensibilité aux mouvements](#page-39-1) on page 40*.

### <span id="page-16-0"></span>Armer votre caméra

Lorsque votre caméra est armée, elle détecte les sons et les mouvements. Vous pouvez contrôler le moment où votre caméra est armée à l'aide des fonctions suivantes :

- Armer ou désarmer toutes vos caméras et vos appareils Arlo. Voir *[Armer ou désarmer tous](#page-37-1)  [vos appareils Arlo](#page-37-1) on page 38*.
- Sélectionnez un mode tel que Armé, Désarmé, Programmé ou Géorepérage. Voir *[Sélectionner](#page-38-1)  un mode [on page 39](#page-38-1)*.

## Appareils compatibles avec la lecture HEVC 2K

Le codage vidéo haute efficacité (HEVC) est une norme de compression vidéo qui vous permet de télécharger et de diffuser facilement des vidéos 2K. Pour utiliser HEVC sur l'application Arlo Secure, vous devez utiliser un appareil pris en charge et disposer de la configuration minimale requise. Votre appareil doit :

- Exécuter iOS 9.0 ou une version ultérieure (appareils Apple)
- Exécuter Android 5.0 ou une version ultérieure (appareils Android)
- Disposer de la dernière version de l'application Arlo Secure (pour mobile)
- Utiliser un navigateur Web prenant en charge HEVC

**Note:** Pour vérifier si votre navigateur Web prend en charge HEVC, rendez-vous sur *https://caniuse.com/#feat=hevc.*

HEVC est pris en charge sur :

- iPhone 7/7 Plus ou plus récent
- iPad Pro ou plus récent
- Samsung Galaxy S7/S7 Plus ou plus récent
- Galaxy Note 8 ou plus récent
- Google Pixel/Pixel XL ou plus récent
- Huawei P9 ou plus récent
- Xiaomi Mi 5 ou plus récent
- LG G5 ou plus récent
- HTC U10 ou plus récent
- Sony Xperia X ou plus récent
- Moto Z ou plus récent
- OnePlus 3 ou plus récent.

### <span id="page-17-0"></span>Mode basse consommation

Le mode basse consommation est une fonction qui permet à votre appareil Arlo de prolonger la durée de vie de sa batterie en s'activant automatiquement à partir d'un certain niveau de batterie.

- Lorsqu'un mouvement est détecté et que votre caméra est déclenchée pour enregistrer, elle prend un instantané du mouvement.
- Vous recevrez une notification push concernant l'instantané et celui-ci sera également enregistré dans votre Flux.
- Si le mouvement continue après la réception de l'instantané, votre caméra prendra des instantanés supplémentaires. La caméra attendra au moins dix (10) secondes entre les instantanés.
- Vous pouvez toujours visualiser le flux en direct de votre caméra en cliquant sur la notification push ou depuis l'application Arlo Secure.
- Si votre caméra Arlo Pro 5 2K est connectée à un système de sécurité domestique Arlo avec SecureLink, la caméra ne communiquera qu'en utilisant la connexion SecureLink, afin d'économiser de l'énergie supplémentaire.

Pour activer automatiquement le mode basse consommation sur votre appareil :

- 1. Ouvrez l'application Arlo Secure.
- 2. Appuyez sur **Appareils**.
- 3. Appuyez sur l'icône Menu .
- 4. Cliquez sur **Gestion de l'alimentation**.
- 5. Faites glisser le bouton de sélection **Mode automatique basse consommation** vers la droite (activé) ou vers la gauche (désactivé).
- 6. Déplacez le curseur vers la gauche ou vers la droite pour augmenter ou diminuer le **Seuil du mode basse consommation**.

**Note:** Votre caméra passe en mode basse consommation lorsque la batterie passe en dessous du seuil défini afin de prolonger la durée de vie de la batterie de votre caméra. Lorsque la batterie a atteint un niveau de charge supérieur de 10 % au seuil que vous avez défini, la caméra repasse au mode d'alimentation précédent. Lorsque vous désactivez le mode automatique basse consommation, le seuil disparaît.

Pour activer le mode basse consommation sur votre appareil (manuellement) :

- 1. Ouvrez l'application Arlo Secure.
- 2. Appuyez sur **Appareils**.
- 3. Appuyez sur l'icône Menu · · ·.
- 4. Cliquez sur **Gestion de l'alimentation**.
- 5. Appuyez sur **Mode d'alimentation**.
- 6. Sélectionnez **Mode basse consommation**.

# <span id="page-18-0"></span>3. Configuration et connexions Wi-Fi

Pendant l'installation, l'application Arlo Secure vous guide pour connecter la caméra Pro 5 2K Spotlight au réseau 2,4 GHz de votre routeur Wi-Fi, ou à une station de base ou un SmartHub Arlo en option. Une fois que votre caméra Pro 5 2K est configurée et active, vous pouvez la connecter au réseau 5 GHz et l'associer à un Keypad Hub (vendu séparément) en utilisant la connectivité Arlo SecureLink.

## <span id="page-18-1"></span>Options de connexion Wi-Fi pour votre caméra

Lorsque vous installez votre caméra, vous serez guidé pour la connecter directement à la bande Wi-Fi 2,4 GHz de votre routeur, ou vous pouvez connecter la camera par Wi-Fi à un SmartHub Arlo VMB5000 ou VMB4540, ou à une station de base Arlo VMB4500 ou VMB4000. Une fois la caméra configurée, vous aurez la possibilité de configurer une connexion Wi-Fi 5 GHz.

Un SmartHub ou une station de base Arlo n'est pas inclus dans le paquet avec votre camera. Ils sont vendus séparément. L'utilisation de votre camera avec un SmartHub ou une station de base vous donne accès à ces fonctionnalités supplémentaires :

- Diffusion et enregistrement locaux en 2K
- Zoom automatique et Suivi
- CVR (avec un abonnement)
- Utilisez le stockage local sur une carte SD dans un SmartHub VMB5000 ou sur un périphérique de stockage USB connecté au SmartHub VMB4540 ou à la station de base VMB4500 ou VMB4000.
- Utilisez l'accès à distance pour les SmartHub VMB5000 et VMB4540.

Après avoir installé et configuré votre camera, vous pouvez déplacer sa connexion Wi-Fi de votre routeur vers un SmartHub ou une station de base. Vous pouvez également déplacer la connexion Wi-Fi de votre camera d'un SmartHub ou d'une station de base et la connecter directement à votre routeur à double bande. Votre caméra est capable de passer automatiquement d'une bande à l'autre. Pour ce faire, vous devez supprimer le dispositif de votre compte et le réinstaller via l'application Arlo Secure, en sélectionnant l'option appropriée pour pouvoir basculer entre elles.

## <span id="page-19-0"></span>Astuces pour une performance Wi-Fi optimale

La distance entre les appareils Wi-Fi peut affecter le signal Wi-Fi :

- **Distance maximale recommandée.** Nous vous recommandons de placer votre projecteur à moins de 90 mètres de votre routeur Wi-Fi. La portée maximale en visibilité directe de 90 m est réduite par chaque mur, plafond ou autre obstacle majeur entre la caméra et le routeur.
- **Distance minimum recommandée**. Pour réduire les interférences Wi-Fi, laissez une distance d'au moins 2 mètres entre votre camera et les caméras Arlo que vous installez.

Ces matériaux peuvent réduire la puissance du signal Wi-Fi s'ils sont situés entre les appareils Wi-Fi :

- Des murs et des plafonds d'une épaisseur inhabituelle
- Brique
- Béton
- Pierre
- Céramique
- Verre, en particulier les miroirs
- Métal
- De grandes quantités d'eau, comme l'eau d'un aquarium ou d'un chauffe-eau.

### Connecter votre appareil mobile à votre réseau Wi-Fi pendant la configuration

Si vous connectez votre camera directement au réseau Wi-Fi de votre routeur, il est important de comprendre que votre appareil mobile doit se connecter au même réseau Wi-Fi que votre camera pendant la configuration.

Votre camera peut se connecter à un réseau Wi-Fi de 5 GHz et de 2,4 GHz. De nombreux routeurs diffusent des réseaux Wi-Fi dans les bandes 2,4 GHz et 5 GHz. Il est donc possible que votre téléphone se connecte à la bande Wi-Fi 5 GHz. Pendant la configuration, connectez votre téléphone à votre réseau Wi-Fi 2,4 GHz, puis connectez votre camera à ce même réseau Wi-Fi 2,4 GHz.

### Trouver le nom et le mot de passe de votre réseau Wi-Fi

Si vous n'êtes pas sûr de savoir comment trouver le réseau Wi-Fi :

• Regardez sur l'étiquette de votre routeur Wi-Fi.

De nombreux routeurs possèdent une étiquette qui indique le nom du réseau Wi-Fi, également appelé SSID. Le nom de votre réseau 2,4 GHz peut comporter un 2, 2,4 ou 2G à la fin. Le nom de votre réseau 5 GHz peut comporter un 5 ou 5G à la fin. Si vous avez

modifié vos paramètres Wi-Fi, vérifiez l'endroit où vous avez enregistré vos paramètres personnalisés.

- Si le nom de votre réseau Wi-Fi ou SSID n'indique pas s'il s'agit d'un réseau 2,4 GHz ou 5 GHz, demandez à votre fournisseur d'accès à Internet (ISP) ou à la personne qui a configuré votre routeur Wi-Fi.
- Si vous disposez d'un réseau Wi-Fi maillé, il utilise un seul nom de réseau Wi-Fi pour les deux bandes Wi-Fi. Le camera trouve et se connecte à la bande Wi-Fi de 2,4 GHz. Tant que vous connectez votre téléphone au même réseau maillé, Arlo peut découvrir votre camera.

#### Connectez votre caméra au 5 GHz :

- 1. Lancez l'application Arlo Secure.
- 2. Appuyez sur **Dispositifs**.
- 3. Sélectionnez le nom de votre dispositif Arlo.
- 4. Appuyez sur **Connecté à**, juste en dessous du bouton Dispositif activé.
- 5. Appuyez sur **Changer de réseau** en bas de l'écran.
- 6. Suivez les instructions de l'application pour votre dispositif spécifique ou passez à l'étape suivante.
- 7. Allez dans les paramètres de votre téléphone et assurez-vous que vous êtes connecté à un réseau Wi-Fi de 2,4 GHz.
- 8. Retournez à l'application Arlo Secure.
- 9. Appuyez sur **Continuer** pour permettre à Arlo de trouver le même réseau 2,4 GHz auquel votre téléphone est connecté.
- 10. Saisissez votre SSID et votre mot de passe Wi-Fi.
- 11. Appuyez sur le bouton **Synchroniser** de votre appareil.
- 12. Lorsque la LED à l'avant du dispositif Arlo clignote, appuyez sur Continuer.
- 13. Tenez le code QR devant votre appareil Arlo et appuyez sur **Continuer** lorsque vous entendez un carillon.
- 14. Après qu'Arlo ait découvert votre appareil et affiché un message de connexion réussie, appuyez sur **Terminer**.

### Connecter votre dispositif iOS (Apple) à un réseau Wi-Fi

- 1. Déverrouillez votre appareil et appuyez sur **Paramètres**.
- 2. Appuyez sur **Wi-Fi**, en haut de la liste des options des paramètres.
- 3. Activez le Wi-Fi en appuyant sur le bouton situé à côté de Wi-Fi en haut. **Note:** Le Wi-Fi est activé lorsque l'interrupteur est vert.
- 4. Sélectionnez le réseau Wi-Fi.
- 5. Si vous y êtes invité, saisissez le mot de passe du réseau. Lorsque vous êtes connecté au réseau Wi-Fi, une coche bleue apparaît à gauche du nom du réseau.

Connecter votre dispositif Android à un réseau Wi-Fi

- 1. Déverrouillez votre appareil et appuyez sur **Paramètres**.
- 2. Appuyez sur **Réseau et Internet > Wi-Fi**.
- 3. Activez le Wi-Fi en appuyant sur **Utiliser le Wi-Fi** en haut de l'écran.
- 4. Sélectionnez le réseau Wi-Fi.
- 5. Si vous y êtes invité, saisissez le mot de passe du réseau.

Lorsque vous êtes connecté au réseau Wi-Fi, le mot *Connecté* apparaît sous le nom du réseau.

Le Keypad Sensor Hub fait partie du système de sécurité Arlo SecureHome (vendu séparément). Une fois que votre caméra Pro 5 2K est configurée et active, vous pouvez la coupler à un Keypad Sensor Hub en utilisant la connectivité Arlo SecureLink. Votre caméra Pro 5 2K et le Keypad Sensor Hub doivent être sous le même compte Arlo Secure et au même endroit.

L'Arlo Pro 5 continuera de fonctionner même si le Wi-Fi est en panne ou en cas de coupure de courant s'il est couplé à un Keypad Sensor Hub équipé d'une batterie et d'un système cellulaire de secours.

**Note:** Votre caméra Pro 5 2K ne peut pas se connecter à la fois au Arlo SecureHub ou à la station et à un Keypad Sensor Hub en même temps. Pour changer la connexion de votre caméra Pro 5 2K d'un SmartHub ou d'une station de base à un Keypad Sensor Hub, vous devez d'abord connecter la caméra Pro 5 2K directement au Wi-Fi de votre routeur, puis appairer la caméra au Keypad Sensor Hub.

Pour appairer la Caméra Pro 5 2K au Keypad Sensor Hub :

1. Ouvrez l'application Arlo Secure.

- 1. Appuyez sur **Ajouter un périphérique**. Suivez les instructions pour configurer votre système de sécurité Arlo SecureHome.
- 2. Appuyez à nouveau sur **Ajouter un périphérique**. Suivez les instructions pour configurer votre caméra Arlo Pro 5 2K avec une connexion Wi-Fi à votre routeur.

L'application Arlo Secure découvre que les deux appareils se trouvent au même endroit et vous demande si vous voulez utiliser la connectivité Arlo SecureLink.

3. Appuyez sur **Appairer maintenant**.

L'application Arlo Secure appaire la Caméra Pro 5 2K au Keypad Sensor Hub. La page des dispositifs de l'application Arlo Secure affiche l'icône de connexion Arlo SecureLink.

Pour appairer manuellement la Caméra Pro 5 2K et le Keypad Sensor Hub :

- 1. Lancez l'application Arlo Secure.
- 2. Appuyez sur **Dispositifs**.
- 3. Appuyez sur ...
- 4. Appuyez sur l'icône la d'engrenage sur la caméra Arlo Pro 5.
- 5. Appuyez sur **Connecté à**.
- 6. Appuyez sur **Connexion SecureLink**.
- 7. Appuyez sur **Appairer maintenant**.
- 8. Suivez les étapes dans l'application Arlo Secure pour terminer la configuration.

Pour désappairer la caméra Pro 5 2K et le Keypad Sensor Hub :

- 1. Lancez l'application Arlo Secure.
- 2. Appuyez sur **Dispositifs**.
- 3. Appuyez sur  $\cdots$ .
- 4. Appuyez sur l'icône la d'engrenage sur la caméra Arlo Pro 5.
- 5. Appuyez sur **Connexion SecureLink**.
- 6. Appuyez sur **Désappairer le dispositif**.

### <span id="page-23-0"></span>Connecter un SmartHub Arlo en option

Votre camera peut se connecter à un SmartHub ou à une station de base avec sirène. Le SmartHub ou la station de base utilise un câble Ethernet pour se connecter à votre routeur.

### Connecter un SmartHub

L'application Arlo Secure vous guide à travers les étapes d'installation et de configuration de votre SmartHub Arlo.

- 1. Connectez le SmartHub à votre routeur avec un câble Ethernet.
- 2. Connectez le bloc d'alimentation au SmartHub et branchez-le. La LED située à l'avant du SmartHub s'allume.

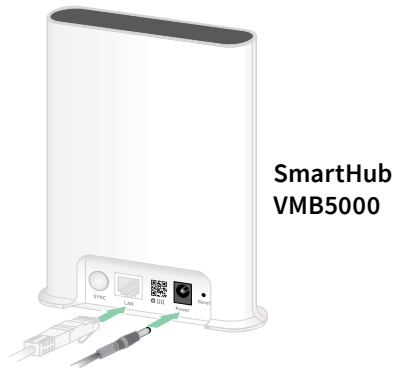

#### La LED du SmartHub

La LED du SmartHub située sur le panneau avant indique l'état du SmartHub.

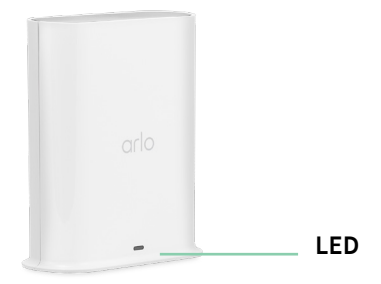

La LED clignote une fois lorsque le SmartHub est mis sous tension pour la première fois. Ensuite, la LED s'allume comme suit :

- **Bleu fixe**. Le SmartHub est connecté à Internet.
- **Bleu clignotant lent**. Le SmartHub est prêt à être synchronisé et appairé avec une caméra ou est en train de se connecter avec une caméra.
- **Bleu clignotant rapide**. Le SmartHub est associé à une caméra.
- **Orange fixe**. Une erreur s'est produite ou quelque chose ne va pas avec la connexion.
- **Orange clignotant lent**. Le SmartHub ne peut pas se connecter à la caméra. La caméra est introuvable, hors de portée ou une autre erreur de connexion s'est produite.
- **Alternance de bleu et d'orange**. Une mise à jour du micrologiciel ou une réinitialisation est en cours.

### <span id="page-24-0"></span>Connecter une station de base Arlo avec sirène en option

Vous pouvez connecter votre caméra directement au réseau Wi-Fi de votre routeur domestique, ou vous pouvez connecter votre caméra à un SmartHub ou à une station de base avec sirène Arlo. Votre camera est compatible avec les modèles de station de base avec sirène VMB4500 et VMB4000. La station de base utilise un câble Ethernet pour se connecter à votre routeur.

L'application Arlo Secure vous guide à travers les étapes d'installation et de configuration de votre station de base.

- 1. Connectez votre station de base à votre routeur via un câble Ethernet.
- 2. Connectez le bloc d'alimentation à la station de base et branchez-la.

La LED située à l'avant de la station de base s'allume.

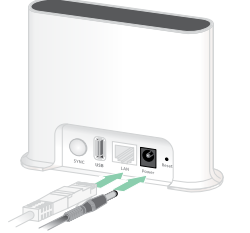

**Station de base avec sirène VMB4500**

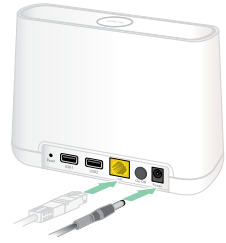

**Station de base avec sirène VMB4000**

#### LED de la station de base (VMB4500)

La LED située à l'avant indique l'état de la station de base.

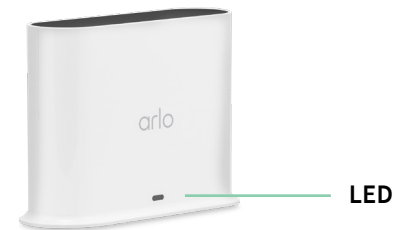

La LED s'allume comme suit :

- **Bleu fixe**. La station de base est connectée à Internet et à un dispositif Arlo.
- **Bleu clignotant lent**. La station de base est prête à être synchronisé avec un dispositif Arlo.
- **Bleu clignotant rapide**. La station de base se synchronise avec un dispositif Arlo.
- **Orange fixe**. La station de base démarre.
- **Orange clignotant lent**. La station de base ne peut pas se connecter au dispositif Arlo. Le dispositif est introuvable, hors de portée ou une autre erreur de connexion s'est produite.
- **Alternance de bleu et d'orange**. Une mise à jour du micrologiciel ou une réinitialisation est en cours.

### LED de la station de base (VMB4000)

Cette station de base comporte trois LED lumineuses situées sur la face avant.

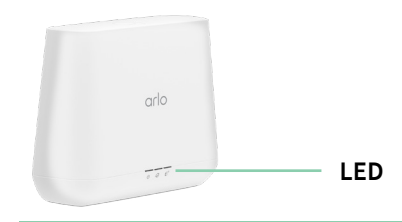

| LED VMB4000   | Couleur                                                                                                    |
|---------------|----------------------------------------------------------------------------------------------------|
| Puissance     | Vert fixe. La station de base est sous tension.                                                                      |
| (1)           | Vert clignotant. Une mise à jour du micrologiciel est en cours. N'ÉTEIGNEZ PAS LA STATION<br>DE BASE OU LES CAMÉRAS. |
|               | Orange fixe. La station de base démarre.                                                                             |
| internet      | Vert fixe. La station de base est connectée à Internet.                                                              |
| $\mathcal{L}$ | Vert clignotant. La station de base transmet des données.                                                            |
|               | Orange fixe. La station de base est connectée au routeur, mais elle n'est pas connectée à Internet.                  |
| Caméra        | Vert fixe. Une caméra est connectée à la station.                                                                    |
| ெ             | Vert clignotant. La station de base tente de se synchroniser avec une caméra.                                        |
|               | Orange fixe. Une caméra est trop éloignée de la station. L'intensité du signal est faible.                           |

<span id="page-25-0"></span>Les LED s'allument comme décrit dans ce tableau.

### Déplacez la connexion Wi-Fi de votre camera vers un SmartHub ou une station de base.

Vous pouvez changer la connexion Wi-Fi de votre caméra de votre routeur à un Arlo SecureHub VMB5000 ou VMB4540, ou à une station de base Arlo VMB4500 ou VMB4000.

Pour ajouter un SmartHub ou une station de base et connecter votre camera :

- 1. Ouvrez l'application Arlo Secure.
- 2. Ajoutez le SmartHub ou la station de base au même compte Arlo que celui auquel votre camera était connecté à l'origine.

Si vous utilisez une version d'essai de l'abonnement Arlo associée à ce compte, cette opération permet de maintenir l'essai actif afin de ne pas le perdre.

- 3. Suivez les instructions de l'application Arlo Secure pour configurer votre SmartHub ou votre station de base et le connecter à Internet.
- 4. Appuyez sur **Dispositifs**.
- 5. Sélectionnez votre camera.
- 6. Défilez vers le bas et appuyez sur **Supprimer le dispositif**. Votre dispositif est réinitialisé et supprimé de votre compte.
- 7. Depuis Mes dispositifs, appuyez sur **Ajouter un nouveau dispositif**.
- 8. Suivez les instructions de l'application Arlo Secure pour ajouter le camera.
- 9. Lorsque l'application Arlo Secure détecte votre SmartHub ou votre station de base, suivez les instructions pour connecter votre camera à votre SmartHub ou votre station de base.

### <span id="page-26-0"></span>Déplacer la connexion Wi-Fi de votre caméra vers une connexion directe au routeur

Vous pouvez changer la connexion Wi-Fi de votre caméra à partir d'un SmartHub ou d'une station de base VMB5000, VMB4540, VMB4500 ou VMB4000, et connecter la caméra directement au réseau Wi-Fi de votre routeur.

Lorsque vous connectez votre caméra directement à votre routeur, vous pouvez toujours déclencher une Arlo Chime ou d'autres caméras Arlo qui sont appairées à un SmartHub ou à une station de base Arlo. Cependant, vous ne pouvez pas stocker les enregistrements Arlo de votre caméra sur un périphérique de stockage local dans le SmartHub ou la station de base.

Pour déplacer la connexion Wi-Fi de votre camera directement à votre routeur :

1. Ouvrez l'application Arlo Secure et connectez-vous au même compte Arlo que celui auquel votre camera est connecté.

Si vous utilisez une version d'essai de l'abonnement Arlo associée à ce compte, cette opération permet de maintenir l'essai actif afin de ne pas le perdre.

- 2. Assurez-vous que votre appareil mobile est connecté au réseau Wi-Fi de votre routeur.
- 3. Appuyez sur **Dispositifs**.
- 4. Sélectionnez votre camera.
- 5. Défilez vers le bas et appuyez sur **Supprimer le dispositif**. Votre dispositif est réinitialisé et supprimé de votre compte.
- 6. Depuis Mes dispositifs, appuyez sur **Ajouter un nouveau dispositif**.
- 7. Si Arlo détecte un SmartHub ou une station de base, appuyez sur **Connecter sans SmartHub** ou **Connecter sans station de base**.
- 8. Suivez les instructions de l'application Arlo Secure pour connecter votre camera directement à un réseau Wi-Fi.

# <span id="page-27-0"></span>4. Utilisation de votre caméra Pro 5 2K Spotlight

Lorsque vous ouvrez l'application Arlo Secure, la page Dispositifs affiche les flux de vos caméras.

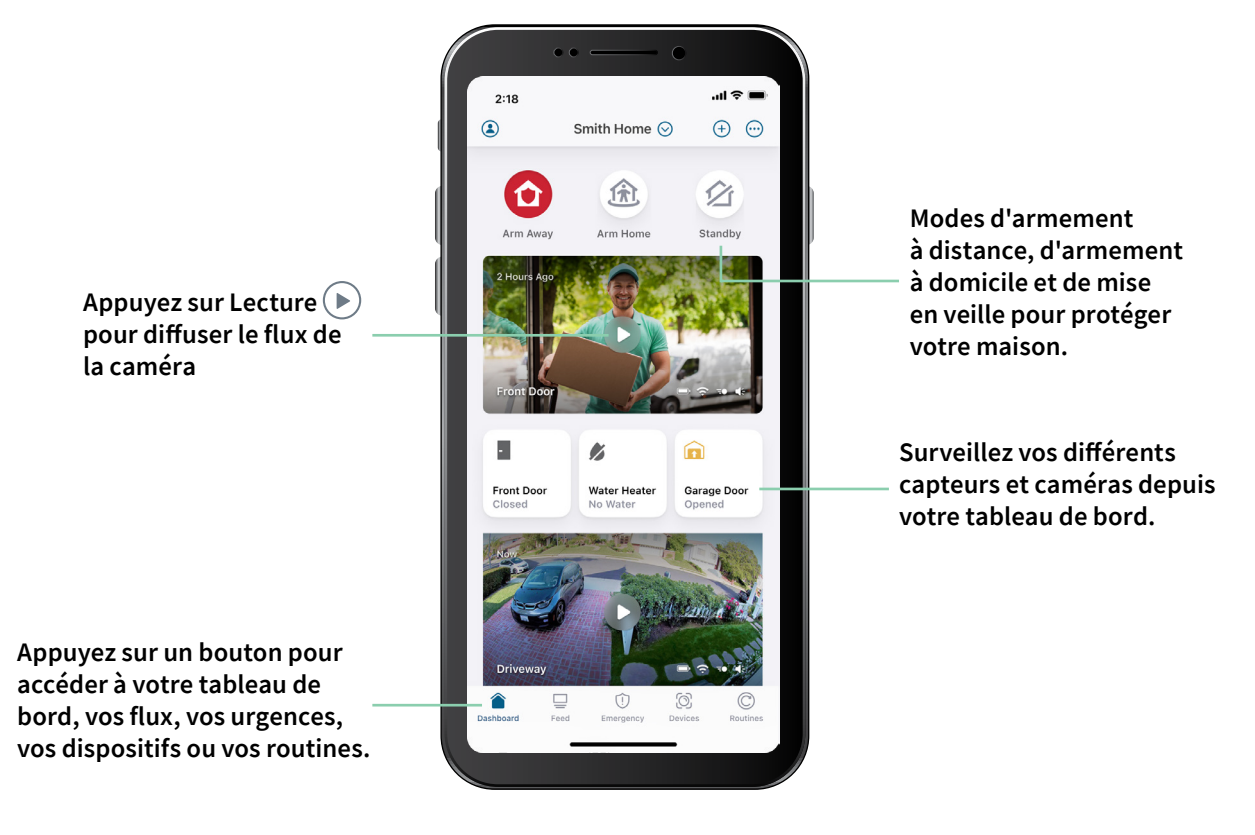

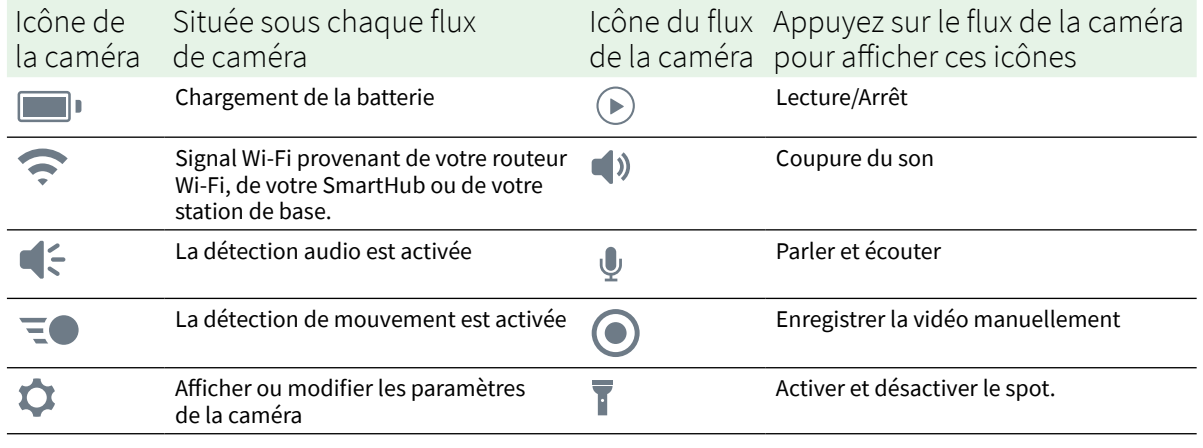

### <span id="page-28-0"></span>Activer et désactiver le spot manuellement

Vous pouvez utiliser le spot de votre caméra Pro 5 2K la nuit pour une meilleure qualité vidéo. Lorsque votre caméra est armée et détecte un mouvement la nuit, le spot s'allume automatiquement. Vous pouvez également régler le comportement du projecteur et l'activer ou le désactiver.

- 1. Ouvrez l'application Arlo Secure.
- 2. Appuyez sur le flux de la caméra.
- 3. Appuyez sur **Spot** 1.
- 4. Pour régler la luminosité, touchez et maintenez l'icône et ajustez le curseur.
- 5. Pour éteindre le projecteur, appuyez sur **Projecteur** .

Pour plus d'informations sur la personnalisation des paramètres des projecteurs, voir *[Modifier](#page-59-0)  [les paramètres de faible luminosité de votre caméra](#page-59-0) on page 60*.

### Visualiser les flux de vos caméras

- 1. Ouvrez l'application Arlo Secure.
- 2. Appuyez sur **Lecture** (▶) sur le flux de la caméra. Les mises à jour du flux de la caméra et les icônes du flux de la caméra s'affichent.
- 3. Pour arrêter de regarder et d'écouter le flux en direct, appuyez sur **Arrêt** .

#### Effectuez un panoramique et un zoom sur votre flux vidéo

- 1. Ouvrez l'application Arlo Secure.
- 2. Appuyez sur **Lecture** (▶) sur le flux de la caméra.

Sur un appareil mobile, utilisez le geste de pincement pour zoomer, puis toucher/glisser pour vous déplacer dans le cadre agrandi.

Sur un ordinateur, double-cliquez pour effectuer un zoom. Cliquez avec le bouton gauche de la souris, maintenez-le enfoncé et faites-le glisser pour vous déplacer dans le cadre agrandi.

Après un zoom avant, l'image s'arrête pendant cinq secondes pour être mise en mémoire tampon afin d'améliorer la qualité de la vidéo. Lorsque la mise en mémoire tampon s'arrête, votre vidéo zoomée est restituée en haute qualité.

### <span id="page-29-0"></span>Diffusion locale en direct en 2K à partir d'un SmartHub ou d'une station de base en option.

Cette fonction est disponible si vous associez votre caméra à un SmartHub ou à une station de base Arlo (vendus séparément). Vous pouvez diffuser un flux en direct en résolution 2K à partir de votre caméra dans l'application Arlo Secure sur un appareil mobile qui se trouve sur le même réseau local que le SmartHub ou la station de base. Si vous avez activé la diffusion locale en direct en 2K dans vos paramètres vidéo, appuyez sur Lecture (\*) sur le flux de la caméra dans l'application Arlo Secure.

Pour activer la diffusion locale en direct en 2K :

- 1. Ouvrez l'application Arlo Secure.
- 2. Appuyez sur **Dispositifs**.
- 3. Sélectionnez la caméra.
- 4. Appuyez sur **Paramètres vidéo**.
- 5. Appuyez sur **Diffusion locale en direct en 2K** pour activer ou désactiver la diffusion en direct.

**Note:** Si vous activez la diffusion locale en direct en 2K, l'application Arlo Secure désactive automatiquement le Zoom automatique et le Suivi. L'inverse est également vrai. Si vous enclenchez la fonction Zoom automatique et Suivi, l'application Arlo Secure désactive automatiquement la diffusion locale en direct en 2K.

### Foresight

Lorsqu'elle est branchée à l'aide du câble de chargement magnétique d'intérieur ou d'extérieur, votre caméra enregistre en continu, mais supprime la vidéo au bout de trois secondes si aucun mouvement n'est détecté. C'est ce qu'on appelle la prévoyance (Foresight) et cela signifie que vos enregistrements vidéo se déclenchent avant que le mouvement ne commence si bien que vous ne manquez rien.

Enregistrer et visionner des vidéos avec Foresight :

- 1. Branchez votre caméra.
- 2. Assurez-vous que la caméra utilise un mode de détection de mouvement tel que Armé.

# <span id="page-30-0"></span>Enregistrer des clips à partir d'une vidéo en direct

- 1. Ouvrez l'application Arlo Secure.
- 2. Appuyez sur l'image du flux de la caméra.
- 3. Appuyez sur **Enregistrer O** pour commencer l'enregistrement. Cette icône devient rouge pour indiquer que vous enregistrez le flux en direct.
- 4. Pour arrêter l'enregistrement, appuyez à nouveau sur **Enregistrer** .

**Note:** L'enregistrement manuel n'est pas possible lorsque vous utilisez la diffusion locale en direct.

# Faire une capture d'écran d'une vidéo en direct

- 1. Ouvrez l'application Arlo Secure.
- 2. Appuyez sur **Dispositifs**.
- 3. Sélectionnez la caméra.
- 4. Appuyez sur **Capture d'écran OL** La capture d'écran est enregistrée dans votre bibliothèque.

### CVR avec SmartHub ou station de base Arlo en option

L'enregistrement vidéo continu (CVR) est une fonction d'abonnement facultative qui permet à votre caméra de toujours enregistrer des vidéos, quel que soit le mode sur lequel elle est réglée. La fonction CVR est disponible uniquement si vous associez votre caméra à un SmartHub ou à une station de base Arlo (vendus séparément). Avec le CVR activé sur votre caméra, vous pouvez enregistrer toute l'action 24 h/24 et 7 j/7. Le CVR capture tout en arrièreplan, et vous pouvez revenir en arrière pour capturer tout ce que vous avez manqué.

## Personnaliser votre image de flux vidéo

Si vous utilisez plus d'une caméra, vous pouvez modifier l'ordre dans lequel les flux de caméras s'affichent sur la page Dispositifs. Vous pouvez également zoomer ou faire pivoter l'image du flux de la caméra de 180 degrés.

### <span id="page-31-0"></span>Modifier l'ordre des caméras

- 1. Ouvrez l'application Arlo Secure.
- 2. Appuyez sur **Flux**.
- 3. Appuyez sur **Modifier > Sélectionner le type de filtre**.
- 4. Activez ou désactivez chaque type de filtre ou désélectionnez/sélectionnez tout.
- 5. Appuyez sur **Sauvegarder**.

### Faire pivoter l'image du flux de la caméra de 180 degrés

- 1. Ouvrez l'application Arlo Secure.
- 2. Appuyez sur **Dispositifs**.
- 3. Sélectionnez la caméra.
- 4. Appuyez sur **Paramètres vidéo**.
- 5. Faites pivoter l'image.

Si vous utilisez un appareil iOS, appuyez sur **Faire pivoter l'image de 180°**.

Si vous utilisez un appareil Android, désactivez le curseur, puis faites pivoter l'image.

### Zones de détection de mouvement

Vous pouvez désigner des zones dans la vue de la caméra où vous souhaitez que la caméra détecte et enregistre les mouvements.

#### Ajouter une zone d'activité

- 1. Ouvrez l'application Arlo Secure.
- 2. Appuyez sur **Dispositifs**.
- 3. Sélectionnez la caméra.
- 4. Appuyez sur **Paramètres vidéo > Zones d'activité.**
- 5. Appuyez sur **+**. Une zone d'activité s'affiche dans l'image du flux de la caméra.
- 6. Déplacez la zone à l'endroit désiré dans l'image du flux de la caméra.
- 7. Pour repositionner la zone, appuyez sur et maintenez enfoncé la zone et déplacez-la.
- 8. Pour personnaliser le nom de la zone, appuyez sur **Modifier**  $\mathscr{P}$  et saisissez un nom. Si vous utilisez un navigateur Web, cliquez sur **>** à côté du nom de la zone.
- 9. Appuyez sur **Sauvegarder**.

#### Modifier une zone d'activité

- 1. Ouvrez l'application Arlo Secure.
- 2. Appuyez sur **Dispositifs**.
- 3. Sélectionnez la caméra.
- 4. Appuyez sur **Paramètres vidéo > Zones d'activité.**
- 5. Appuyez sur une zone pour la sélectionner.
- 6. Déplacez la zone à l'endroit désiré dans l'image du flux de la caméra.
- 7. Pour repositionner la zone, appuyez sur et maintenez enfoncé la zone et déplacez-la.
- 8. Pour personnaliser le nom de la zone, appuyez sur Modifier  $\mathscr O$  et saisissez un nom. Si vous utilisez un navigateur Web, cliquez sur **>** à côté du nom de la zone.
- 9. Appuyez sur **Sauvegarder**.

#### Supprimer une zone d'activité

- 1. Ouvrez l'application Arlo Secure.
- 2. Appuyez sur **Dispositifs**.
- 3. Sélectionnez la caméra.
- 4. Appuyez sur **Paramètres vidéo > Zones d'activité**.
- 5. Appuyez sur une zone pour la sélectionner.
- 6. Supprimez le dispositif. Sur un dispositif iOS, faites glisser la zone de détection de mouvement vers la gauche et appuyez sur **Supprimer**.

Sur un dispositif Android, faites glisser la zone de détection de mouvement vers la gauche.

### <span id="page-33-0"></span>Audio bidirectionnel

La caméra comprend un microphone qui prend en charge l'audio bidirectionnel.

- 1. Ouvrez l'application Arlo Secure.
- 2. Appuyez sur **Flux**.
- 3. Appuyez sur l'icône du microphone  $\psi$ .
- 4. La première fois que vous utilisez l'audio bidirectionnel, autorisez Arlo à utiliser le microphone de votre téléphone.
- 5. Appuyez sur le bouton du microphone. Le système audio bidirectionnel est activé.

Le **bouton de mise en sourdine du** microphone s'affiche sous le flux de la caméra. Ce bouton permet d'activer et de désactiver le mode silencieux.

6. Pour désactiver l'audio bidirectionnel, appuyez sur le **x** dans le coin supérieur gauche de la page.

### Activer et désactiver la sirène de la caméra manuellement

- 1. Ouvrez l'application Arlo Secure.
- 2. Appuyez sur **Urgence**.
- 3. Appuyez sur **Activer la sirène**. Si vous avez plusieurs caméras, vous êtes invité à en sélectionner une.
- 4. Faites glisser l'icône de la sirène vers la droite. La sirène de la caméra se met en marche.
- 5. Pour désactiver la sirène, appuyez sur le curseur en haut de la page Dispositifs.

# Visualiser les enregistrements et captures d'écran

Votre appareil photo stocke les enregistrements et les captures d'écran dans la bibliothèque. Vous pouvez utiliser le filtre et le calendrier pour trouver et visualiser des enregistrements spécifiques.

### Accéder aux enregistrements dans le nuage

Votre caméra enregistre lorsqu'elle est en mode armé et qu'elle détecte un mouvement ou un son. Vos enregistrements Arlo sont envoyés à votre compte Arlo dans le nuage et stockés dans votre bibliothèque. Les enregistrements sont cryptés avec votre nom d'utilisateur et votre mot de passe.

Vous pouvez accéder à vos enregistrements à partir de l'application Arlo Secure sur votre appareil mobile ou en utilisant un navigateur web pour visiter *<https://my.arlo.com/#/login>*. Vous pouvez télécharger des enregistrements à partir du nuage et les sauvegarder.

### Utiliser la bibliothèque

Vous pouvez utiliser la bibliothèque pour trouver et visualiser des enregistrements en fonction de la date.

- 1. Ouvrez l'application Arlo Secure.
- 2. Appuyez sur **Flux > Appuyez sur Calendrier**.
- 3. Sélectionnez une date.

### Utiliser le filtre

Vous pouvez utiliser le filtre pour trouver et visualiser des enregistrements en fonction des critères que vous sélectionnez.

- 1. Ouvrez l'application Arlo Secure.
- 2. Appuyez sur **Flux**.
- 3. Appuyez sur Modifier  $\oslash$  dans le coin supérieur droit de la page.
- 4. Appuyez sur **Type de filtre**
- 5. Sélectionnez ou désélectionnez chaque type de filtre ou désélectionnez/sélectionnez tout.
- 6. Appuyez sur **Terminé**.

#### Fermez le filtre

- 1. Ouvrez l'application Arlo Secure.
- 2. Appuyez sur **Flux**.
- 3. Appuyez sur Modifier 2 dans le coin supérieur droit de la page.
- 4. Appuyez sur **Réinitialiser**.
- 5. Appuyez sur **Terminé**.

### <span id="page-35-0"></span>Télécharger les enregistrements

- 1. Ouvrez l'application Arlo Secure.
- 2. Appuyez sur **Flux**.
- 3. Appuyez sur un enregistrement.
- 4. Appuyez sur Modifier 2 dans le coin supérieur droit de la page.
- 5. Appuyez sur **Télécharger**.
- 6. Appuyez sur **OK** pour confirmer.

#### Faire d'un enregistrement un favori

- 1. Ouvrez l'application Arlo Secure.
- 2. Appuyez sur **Flux**.
- 3. Appuyez sur Modifier 2 dans le coin supérieur droit de la page.
- 4. Appuyez sur **Favori**.

#### Partager des enregistrements

- 1. Ouvrez l'application Arlo Secure.
- 2. Appuyez sur **Flux**.
- 3. Appuyez sur Modifier 2 dans le coin supérieur droit de la page.
- 4. Appuyez sur **Partager**.
- 5. Partagez le fichier.

#### Faire don d'enregistrements pour la recherche

Vous pouvez faire don de fichiers vidéo ou de captures d'écran à Arlo qui les utilisera pour la recherche et le développement des produits Arlo.

- 1. Ouvrez l'application Arlo Secure.
- 2. Appuyez sur **Flux**.
- 3. Appuyez sur un enregistrement.
- 4. Appuyez sur Modifier 2 dans le coin supérieur droit de la page.
- 5. Appuyez sur **Faire un don**.
- 6. Appuyez sur **OK** pour confirmer.

Supprimer des enregistrements

- 1. Ouvrez l'application Arlo Secure.
- 2. Appuyez sur **Flux**.
- 3. Appuyez sur un enregistrement.
- 4. Appuyez sur Modifier 2 dans le coin supérieur droit de la page.
- 5. Appuyez sur **Supprimer**.
- 6. Appuyez sur **OK** pour confirmer.

# 5. Modes, règles et alertes

Vous pouvez armer ou désarmer vos caméras et appareils Arlo. Lorsque votre caméra est armée, elle détecte les mouvements et les sons. Les modes et les règles vous permettent d'indiquer à votre système Arlo les actions à exécuter automatiquement dans différentes situations. Par exemple, vous pouvez configurer votre système Arlo pour qu'il enregistre une vidéo lorsqu'il détecte un mouvement et vous envoie une alerte par e-mail.

### Armer ou désarmer tous vos appareils Arlo

- 1. Ouvrez l'application Arlo Secure.
- 2. Appuyez sur **Règles**.
- 3. **Modes**.
- 4. Appuyez sur **Armer tous les appareils** ou **Désarmer tous les appareils**.

### Modes

Les modes Arlo vous permettent de contrôler la façon dont vos caméras réagissent aux mouvements ou aux sons. Par exemple, il peut être souhaitable d'activer un autre mode lorsque vous êtes en vacances. Les modes vous permettent d'indiquer à vos caméras Arlo comment réagir différemment à différents moments.

Vous pouvez créer vos propres modes, mais l'application Arlo Secure propose les modes suivants :

- **Activé**. La détection est activée pour cette caméra.
- **Désactivé**. La détection est désactivée pour cette caméra.
- **Planning**. Gérer la détection en fonction d'un planning.

Vous pouvez personnaliser les modes Activé et Planning et ajouter de nouveaux modes. Vous pouvez créer un mode dans lequel certaines caméras sont actives et d'autres non. Par exemple, lorsque vous dormez, vous pouvez activer votre caméra extérieure et désactiver votre caméra intérieure. Vous pouvez créer différents modes pour la même caméra, mais la caméra ne peut utiliser qu'un seul mode à la fois.

### Sélectionner un mode

Vous pouvez sélectionner un mode ou définir des modes à activer en fonction d'un planning.

- 1. Ouvrez l'application Arlo Secure.
- 2. Appuyez sur **Règles**.
- 3. Appuyez sur **Mode**.
- 4. Sélectionnez votre caméra, votre SmartHub ou votre station d'accueil Arlo en option, si vous en utilisez un ou une. Une liste de modes s'affiche.
- 5. Appuyez sur un mode pour l'activer. Le mode que vous avez sélectionné s'active immédiatement. Le mode reste actif jusqu'à ce que vous le changiez.

## Désactiver les notifications

Désactiver les notifications neutralise temporairement les notifications envoyées à votre appareil mobile, tandis que les vidéos continuent à être enregistrées. C'est idéal lors d'une fête, par exemple, lorsque vous n'avez pas besoin d'être averti que vos amis sont dans les parages.

Vous pouvez désactiver le son des notifications depuis l'application Arlo. Si vous utilisez Arlo Secure, vous pouvez également Désactiver les notifications directement à partir des notifications push.

Pour désactiver les notifications :

- 1. Ouvrez l'application Arlo Secure.
- 2. Appuyez sur **Paramètres > Notifications**.
- 3. Sélectionnez la période de désactivation des notifications. Un message s'affiche pour confirmer que vous désactivez les notifications. L'état affiche la durée restante jusqu'à la reprise des notifications.

Pour réactiver les notifications

- 1. Ouvrez l'application Arlo Secure.
- 2. Appuyez sur **Paramètres > Notifications > Réactiver**. L'état de Désactiver les notifications passe à Désactivé.

## Règles pour les modes

Chaque mode utilise une ou plusieurs règles pour contrôler votre système Arlo. Vous pouvez définir ces options.

- **Appareil déclencheur**. L'appareil déclencheur est la caméra qui détecte le mouvement ou le son. Vous pouvez régler la sensibilité au mouvement et au son pour minimiser les fausses alarmes.
- **Appareil réactif**. L'appareil réactif réagit à la détection de mouvements ou de sons par l'appareil déclencheur. Vous souhaitez par exemple que la caméra de votre arrière-cour ou celle de votre allée déclenche l'enregistrement vidéo de votre caméra de porte. Vous décidez de l'action de chaque caméra lorsque des mouvements ou des sons sont détectés.
- **Notifications**. Lorsqu'un déclencheur est détecté, Arlo peut vous envoyer des notifications push, des alertes par e-mail ou les deux. Vous pouvez également envoyer des alertes par e-mail à vos amis, aux membres de votre famille, aux gardiens de vos animaux de compagnie ou à toute personne devant réagir lorsqu'une caméra est déclenchée.

### Modifier la sensibilité aux mouvements

Vous pouvez modifier une règle pour modifier le niveau de sensibilité aux mouvements de vos caméras.

- 1. Ouvrez l'application Arlo Secure.
- 2. Appuyez sur **Appareils**.
- 3. Sélectionnez votre caméra, votre SmartHub ou votre station d'accueil Arlo en option, si vous en utilisez un ou une.
- 4. Appuyez sur l'icône Gear  $\Omega$ .
- 5. Sélectionnez **Mouvements > Sensibilité détection de mouvements**.
- 6. Sous S'il se passe ceci, appuyez sur **Modifier** -près de **Mouvement détecté**.
- 7. Déplacez le curseur pour régler le niveau de sensibilité de la détection de mouvement de cette caméra.

Si vous avez utilisé un appareil mobile pour spécifier les paramètres, vos paramètres sont enregistrés.

8. Si vous avez utilisé un navigateur pour spécifier les paramètres, cliquez sur **Enregistrer**.

### Arrêter automatiquement l'enregistrement lorsque le mouvement s'arrête

- 1. Ouvrez l'application Arlo Secure.
- 2. Appuyez sur **Règles**.
- 3. Appuyez sur **Mode**.
- 4. Appuyez sur SmartHub.
- 5. Appuyez sur Modifier 2 près du mode.
- 6. Dans la section Alors faire cela, appuyez sur **Modifier** près de Enregistrer une vidéo.
- 7. Sélectionnez **Enregistrer jusqu'à ce que l'activité s'arrête (jusqu'à 300 s)**.

### Contrôler si le projecteur s'allume lorsque du mouvement est détecté la nuit

À moins que vous n'ayez modifié ses paramètres, votre caméra allume automatiquement son projecteur lorsqu'elle détecte un mouvement la nuit. Votre caméra détecte les mouvements lorsqu'elle est en mode activé ou dans un autre mode utilisant une règle de détection des mouvements. Lorsque le projecteur s'allume la nuit, il permet à votre caméra d'enregistrer des vidéos en couleur.

**Note:** Vous pouvez activer et désactiver manuellement le projecteur à tout moment en sélectionnant votre caméra et en appuyant sur Projecteur. Voir *[Activer et désactiver le spot](#page-28-0)  [manuellement](#page-28-0) on page 29*.

Pour contrôler l'allumage du projecteur lorsque des mouvements sont détectés, vous pouvez modifier les paramètres de faible luminosité de votre caméra.

- 1. Ouvrez l'application Arlo Secure.
- 2. Appuyez sur **Appareils**.
- 3. Appuyez sur la caméra.
- 4. Appuyez sur **Paramètres vidéo > Paramètres de faible luminosité**.
- 5. Appuyez sur **Projecteur** pour activer ou désactiver le paramètre.

### Modifier la sensibilité audio

- 1. Ouvrez l'application Arlo Secure.
- 2. Appuyez sur **Règles**.
- 3. Appuyez sur **Mode**.
- 4. Sélectionnez votre caméra, votre SmartHub ou votre station d'accueil Arlo en option, si vous en utilisez un ou une. Une liste de modes s'affiche.
- 5. Appuyez sur **Modifier** 2 en regard du mode.
- 6. Sous S'il se passe ceci, appuyez sur **Modifier** près de **Audio détecté**.
- 7. Déplacez le curseur jusqu'au niveau de détection sonore souhaité. Si vous avez utilisé un appareil mobile pour spécifier les paramètres, vos paramètres sont enregistrés.
- 8. Si vous avez utilisé un navigateur pour spécifier les paramètres, cliquez sur **Enregistrer**.

## <span id="page-41-0"></span>Utiliser une règle pour activer l'alarme de la caméra

- 1. Ouvrez l'application Arlo Secure.
- 2. Appuyez sur **Règles**.
- 3. Sélectionnez **Automatisations**.
- 4. Appuyez sur **Ajouter une Automatisation** ou sur l'icône Plus **+** en haut à droite.
- 5. Ajoutez Planning.
- 6. Ajoutez Action
- 7. Appuyez sur **Activer la sirène**.
- 8. Spécifiez la durée de la sirène et l'intensité de la sirène.

### Ajouter une règle avec un déclencheur de sirène de station d'accueil en option

Si vous couplez votre caméra à une station d'accueil avec alarme Arlo en option VMB4000 ou VMB4500 (vendues séparément), vous pouvez créer une règle pour déclencher l'alarme de la station d'accueil. Pour l'alarme intégrée de votre caméra, consultez la section *[Utiliser une règle](#page-41-0)  [pour activer l'alarme de](#page-41-0) la caméra on page 42*.

Pour ajouter une règle avec un déclencheur de sirène de station d'accueil :

- 1. Ouvrez l'application Arlo Secure.
- 2. Appuyez sur **Règles**.
- 3. Appuyez sur **Mode**.
- 4. Appuyez sur la caméra, votre SmartHub ou votre station d'accueil Arlo en option, si vous en utilisez un ou une. Une liste de modes s'affiche.
- 5. Appuyez sur Modifier 2 en regard du mode.
- 6. Sous Règles, sélectionnez la caméra.
- 7. Cochez la case **Activer la sirène**.
- 8. Appuyez sur **Alarme sonore**.
- 9. Déplacez les curseurs jusqu'au niveau souhaité pour Durée de la sirène et Intensité de la sirène.

10. Appuyez sur **Modifier** près de la règle.

11. Appuyez sur **Terminé**.

**Note:** Cette règle ne devient active que lorsque vous activez le mode auquel vous avez ajouté le déclencheur de sirène.

### Gérer les alertes

Arlo peut envoyer des notifications à votre smartphone, vous envoyer des alertes par e-mail ou les deux. Pour recevoir des notifications Arlo sur votre téléphone, vous devez y installer l'application Arlo Secure.

**Note:** Si vous vous déconnectez de l'application Arlo Secure sur votre smartphone ou appareil mobile, vous ne recevrez plus de notifications push.

- 1. Ouvrez l'application Arlo Secure.
- 2. Appuyez sur **Profil** en haut à gauche.
- 3. Sélectionnez **Notifications**.
- 4. Sélectionnez l'emplacement de l'appareil.
- 5. Sélectionnez la durée de désactivation des notifications.

**Note:** Le mode Désactivé n'envoie pas d'alertes.

- 6. Sous Alerte, appuyez sur **Notification Push** pour activer et désactiver les alertes pour votre appareil mobile.
- 7. Sous Alerte, appuyez sur **Alertes par e-mail** pour activer et désactiver les notifications par e-mail.
- 8. Pour spécifier une adresse e-mail, appuyez sur **Modifier**  $\oslash$  en regard de Alertes par e-mail et saisissez l'adresse e-mail.

Pour plus d'informations sur la détection d'alarme intelligente Arlo, reportez-vous à la section *[Détecter les alarmes audio avec votre caméra](#page-44-0) on page 45*.

## <span id="page-42-0"></span>Planifier quand votre caméra est armée

Vous pouvez définir un planning pour activer et désactiver automatiquement les caméras. Les plannings sont reconduits chaque semaine. Par exemple, le planning du mardi se répète tous les mardis tant que le planning est activé.

Les plannings sont reconduits chaque semaine. Par exemple, le planning du mardi se répète tous les mardis tant que le planning est activé.

#### Pour planifier quand votre caméra est armée :

- 1. Ouvrez l'application Arlo Secure.
- 2. Appuyez sur **Règles**.
- 3. Sélectionnez **Armement à distance**, **Armement à domicile**, ou **Mise en veille**.
- 4. Sélectionnez l'emplacement de l'appareil
- 5. Sélectionnez la durée de désactivation des notifications.

#### Modifier un planning

- 1. Ouvrez l'application Arlo Secure.
- 2. Appuyez sur **Règles**.
- 3. Sélectionnez **Automatisations**.
- 4. Sélectionnez **Modifier** en haut, à droite de l'écran.
- 5. Sélectionnez **Appareil** > Sélectionnez une règle dans la liste.
- 6. Appuyez sur le **bouton Supprimer** ou sélectionnez le planning à modifier.

### Personnaliser les modes

Vous pouvez ajouter des modes à ceux proposés par l'application Arlo Secure et donner aux nouveaux modes des noms personnalisés, par exemple Vacances. Vous pouvez créer une règle pour chaque mode.

Vous pouvez créer plusieurs règles dans le même mode pour que chaque caméra effectue des actions différentes et envoie des alertes différentes. Vous pouvez également utiliser le mode Planning pour activer automatiquement les modes à différents moments de la journée ou de la semaine. (Voir *[Planifier quand votre caméra est armée](#page-42-0) on page 43*.)

#### Ajouter un mode

- 1. Ouvrez l'application Arlo Secure.
- 2. Appuyez sur **Mode**.
- 3. Sélectionnez votre caméra, votre SmartHub ou votre station d'accueil Arlo en option, si vous en utilisez un ou une. Une liste de modes s'affiche.
- 4. Appuyez sur **Ajouter un Mode**.
- 5. Saisissez le nom du mode et appuyez sur **Suivant**.
- 6. Sélectionnez l'appareil déclencheur et appuyez sur **Suivant**. Il s'agit de la caméra qui détecte les mouvements et/ou le son.
- 7. Saisissez les paramètres de l'appareil déclencheur pour les sections **Quand des mouvements sont détectés** et **Quand du son est détecté**, puis appuyez sur **Suivant**.
- 8. Utilisez le curseur pour définir la sensibilité au mouvement de l'appareil déclencheur et appuyez sur **Suivant**.

Des paramètres de sensibilité aux mouvements plus élevés déclenchent généralement plus fréquemment la capture de vidéo par la caméra.

- 9. Définissez la sensibilité audio de l'appareil déclencheur et appuyez sur **Suivant**.
- 10. Sélectionnez un appareil réactif et appuyez sur **Suivant**.

Il s'agit de l'appareil Arlo qui effectue une action lorsque l'appareil déclencheur détecte un mouvement ou un son. Vous pouvez sélectionner le même appareil Arlo que vous utilisez comme déclencheur ou un autre appareil Arlo.

11. Sélectionnez une action et appuyez sur **Suivant**. Vous pouvez sélectionner **Enregistrer une vidéo**,**Activer l'alarme**, ou **Ne rien faire**.

Si vous utilisez un navigateur Web sur votre ordinateur, vous pouvez également spécifier le paramètre de durée d'enregistrement.

- 12. Sélectionnez les notifications que Arlo doit envoyer en cas de détection de mouvement ou de son, puis appuyez sur **Suivant**.
- 13. Vérifiez vos paramètres et appuyez sur **Enregistrer**.

### <span id="page-44-0"></span>Détecter les alarmes audio avec votre caméra

Pour utiliser la Détection des alarmes, vous devez disposer d'un abonnement Arlo Secure. Pour plus d'informations sur Arlo Secure, consultez *[Quels sont les abonnements proposés par](https://kb.arlo.com/88/What-are-the-available-Arlo-subscription-plans-and-how-much-cloud-recording-is-available)  [Arlo et quel espace est alloué sur le Cloud pour les enregistrements ?](https://kb.arlo.com/88/What-are-the-available-Arlo-subscription-plans-and-how-much-cloud-recording-is-available)*

La fonction de détection des alarmes avertit votre application Arlo Secure lorsque votre caméra détecte la désactivation d'une alarme de fumée ou de monoxyde de carbone (CO). Votre caméra enregistre jusqu'à ce que l'activité s'arrête ou pendant la durée spécifiée (jusqu'à un maximum de 300 secondes).

#### Alarmes compatibles

Nous vous recommandons de tester la compatibilité de votre alarme avec la fonction de détection des alarmes. La fonction de détection des alarmes reconnaît les alarmes suivantes :

• Détecteurs de fumée avec alarmes T3 conformes aux normes industrielles (trois bips intermittents, suivis d'une période de silence).

• Détecteurs de monoxyde de carbone (CO) avec alarmes T4 conformes aux normes industrielles (quatre bips intermittents, suivis d'une période de silence).

La fonction de détection d'alarme ne détecte pas les alarmes présentant d'autres schémas.

Les détecteurs de fumée plus récents ont tendance à émettre une alarme T3 (trois bips intermittents suivis d'une période de silence) et les détecteurs de monoxyde de carbone émettent une alarme T4 (quatre bips intermittents suivis d'une période de silence).

Voici quelques exemples de modèles de détecteurs qui émettent des signaux T3 et T4 compatibles :

- Kidde i9050
- USI5304
- First Alert 0827
- First Alert P1210
- First Alert SCO5

Pour déterminer le modèle d'alarme de votre détecteur, reportez-vous aux instructions fournies avec votre détecteur ou recherchez en ligne des informations sur le produit.

### Préparer un emplacement pour tester la compatibilité de votre alarme

Nous vous recommandons de tester votre alarme pour savoir si elle est compatible avec la fonction de détection des alarmes Arlo. Avant de commencer un test, assurez-vous que :

- Vos détecteurs de fumée et de monoxyde de carbone peuvent émettre une série continue de sons T3 ou T4 de 30 secondes pendant le test. Si vous n'êtes pas sûr que le bouton de test de votre alarme puisse le faire, consultez les instructions fournies avec votre alarme ou recherchez en ligne des informations sur le produit.
- L'emplacement de l'alarme ne génère pas d'échos et n'a pas de sons plus forts que l'alarme.
- Il n'y a pas de mouvement dans le champ de vision de votre caméra pendant que vous effectuez le test d'alarme. Si la caméra détecte un mouvement pendant le test, la détection de l'alarme par la caméra peut être incertaine.

#### Tester la compatibilité de votre alarme avec la détection d'alarme

- 1. Pendant le test, placez votre caméra à moins de 60 cm de votre alarme. Après un test de compatibilité réussi, vous pouvez déplacer votre caméra vers un autre emplacement et tester la plage de détection des alarmes.
- 2. Ouvrez l'application Arlo Secure.
- 3. Assurez-vous que votre caméra est en mode Activé ou dans un autre mode permettant de détecter le son et les mouvements.
- 4. Appuyez sur **Paramètres > Notifications intelligentes**.
- 5. Sélectionnez une caméra.
- 6. Dans la section Alertes audio, sélectionnez **Alarme de fumée/CO** et assurez-vous que l'option **Tous les autres sons** est désactivée.
- 7. Fermez l'application Arlo, mais ne vous déconnectez pas.
- 8. Utilisez le bouton de test de votre détecteur de fumée ou de monoxyde de carbone pour activer l'alarme pendant 30 secondes.

Les alarmes compatibles retentissent en continu pendant 20 secondes selon l'un des modèles suivants :

- Les détecteurs de fumée avec alarmes T3 conformes aux normes industrielles émettent trois bips intermittents, suivis d'une période de silence.
- Les détecteurs de monoxyde de carbone (CO) avec alarmes T4 conformes aux normes industrielles émettent quatre bips intermittents, suivis d'une période de silence.

### Résultats du test de détection d'alarme

Les sections suivantes expliquent les résultats du test.

#### La détection d'alarme fonctionne

Vous avez reçu une notification push d'alerte audio de l'application Arlo sur votre appareil mobile et un clip vidéo intitulé *Alarme de fumée/CO ?* est enregistré dans votre bibliothèque Arlo. Cela signifie que votre caméra est à portée de votre alarme et que votre alarme est compatible avec la fonction de détection d'alarme.

**Note:** Les caméras Arlo utilisent la batterie à chaque enregistrement. Il est donc important que vous soyez informé lorsque les options d'alerte audio sont activées. Vous pouvez acheter des batteries de rechange et la station de charge double batterie Arlo, vendue séparément, si vous le souhaitez.

#### Arlo a enregistré une vidéo mais ne vous en a pas averti

Si vous ne recevez pas de notification push d'alerte audio, mais qu'un clip vidéo intitulé *Audio* est enregistré dans votre bibliothèque Arlo, votre caméra se trouve à portée de votre détecteur de fumée ou de CO, mais elle ne reconnaît pas le modèle sonore comme une alarme de fumée ou de CO.

Vous ne serez peut-être pas averti pour les raisons suivantes :

- Votre détecteur de fumée ou de CO n'a pas émis de séquence d'alarme T3 ou T4 continue.
- Il y a trop de bruit de fond ou d'écho à l'endroit où se trouve votre caméra.
- Votre alarme n'est pas compatible avec la fonction de détection d'alarme.

Nous vous recommandons d'effectuer à nouveau le test pour confirmer les résultats.

#### Arlo ne vous a pas informé et n'a pas enregistré de vidéo

La caméra est trop éloignée de l'alarme pour la détecter. Rapprochez votre caméra Arlo de votre alarme et effectuez à nouveau le test.

### Tester la plage de détection d'alarme

Après un test de compatibilité réussi, nous vous recommandons de tester la plage de détection d'alarme lorsque vous changez votre caméra d'emplacement.

- 1. Placez votre caméra Pro 5 2K Spotlight à l'emplacement souhaité.
- 2. Ouvrez l'application Arlo Secure.
- 3. Assurez-vous que votre caméra est en mode Activé ou dans un autre mode permettant de détecter le son et les mouvements.
- 4. Assurez-vous que vous avez sélectionné **Alarme de fumée/CO** dans le paramètre Alertes audio de votre caméra et que **Tous les autres sons** est désactivé.
- 5. Fermez l'application Arlo, mais ne vous déconnectez pas.
- 6. Utilisez le bouton de test de votre détecteur de fumée ou de monoxyde de carbone pour activer l'alarme pendant 30 secondes.
- 7. Après un test réussi, orientez la caméra vers la zone d'intérêt la plus élevée pour pouvoir visionner les vidéos pertinentes lorsque vous recevez une notification.

#### <span id="page-47-0"></span>Désactiver la détection audio

La détection audio doit être activée si vous utilisez des alertes audio pour que votre caméra se réveille lorsqu'un son est émis. Pour désactiver la détection audio, vous devez d'abord désactiver les Alertes audio.

- 1. Ouvrez l'application Arlo Secure.
- 2. Appuyez sur **Paramètres > Notifications intelligentes**.
- 3. Sélectionnez une caméra.
- 4. Dans la section Alertes audio , désélectionnez le curseur de **Alarme de fumée/CO** et **Tous les autres sons**.
- 5. Revenez aux paramètres.
- 6. Appuyez sur **Notifications intelligentes**, puis désélectionnez le curseur en regard de **Détecte le son**.

Modes, règles et alertes 48

### Désactiver les notifications push après avoir utilisé la détection audio

Les notifications push doivent être activées lorsque vous utilisez la détection audio intelligente Arlo. Après avoir désactivé la détection audio et les alertes audio, vous pouvez modifier les règles pour désactiver les notifications push. (Voir *[Désactiver la détection audio](#page-47-0)  [on page 48](#page-47-0)*)

Pour désactiver les notifications push :

- 1. Ouvrez l'application Arlo Secure.
- 2. Appuyez sur **Règles**.
- 3. Appuyez sur **Mode**.
- 4. Sélectionnez votre caméra, votre SmartHub ou votre station d'accueil Arlo en option, si vous en utilisez un ou une. Une liste de modes s'affiche.
- 5. Appuyez sur Modifier <sup>2</sup> près de mode.
- 6. Appuyez sur **Modifier** près de la règle.
- 7. Appuyez sur **Notifications Push** pour les activer ou les désactiver.

# 6. Accéder à votre compte Arlo

Une fois que vous avez configuré votre compte Arlo, vous y accéderez en utilisant l'application Arlo Secure sur un smartphone ou une tablette, ou bien depuis un ordinateur en utilisant un navigateur web. Si vous utilisez un ordinateur, saisissez *https://my.arlo.com/#/login* dans la barre d'adresse du navigateur.

### Vérification en deux étapes

Tous les utilisateurs d'Arlo doivent avoir activé la vérification en deux étapes pour accéder à leur compte. Ceci afin de protéger vos données et d'ajouter une couche supplémentaire de sécurité à votre compte Arlo. Nous vous recommandons de configurer la vérification en deux étapes dès que vous créez votre compte Arlo, ou dès que l'application Arlo Secure vous invite à configurer la vérification en deux étapes.

La vérification en deux étapes vous aide à protéger votre compte Arlo en ajoutant une autre étape d'authentification lorsque vous vous connectez. Arlo vérifie votre identité chaque fois que vous vous connectez avec un nouvel appareil. Vous pouvez utiliser jusqu'à cinq appareils, numéros de téléphone ou adresses e-mail de confiance différents pour vérifier la connexion à votre compte Arlo.

**Note:** Avant de configurer la vérification en deux étapes, assurez-vous que vous pouvez vous connecter à l'adresse e-mail associée à votre compte Arlo. L'adresse e-mail de votre compte est toujours utilisée comme option de secours pour vous connecter à votre compte.

### Comment fonctionne la vérification en deux étapes

Pour vous connecter avec une vérification en deux étapes, vous devez d'abord saisir correctement votre adresse e-mail et votre mot de passe. Vous devez ensuite authentifier votre identité à l'aide d'un code de sécurité (fourni par SMS/e-mail) ou d'une confirmation provenant d'un appareil déjà approuvé. Le fait de demander deux informations permet d'éviter toute connexion indésirable, même si quelqu'un possède le mot de passe de votre compte Arlo.

#### **Notifications push des appareils de confiance**

Vous pouvez faire confiance à un appareil sur votre compte afin de ne jamais avoir à vérifier votre connexion par une notification push ou un message texte lorsque vous vous connectez sur l'appareil de confiance.

Lorsqu'un appareil non approuvé tente de se connecter à votre compte Arlo sur un nouvel appareil, Arlo envoie une notification push à un appareil iOS ou Android précédemment approuvé (et actuellement connecté). Appuyez sur la notification push sur l'appareil approuvé pour accepter ou refuser la connexion. Il s'agit de l'option la plus simple et la plus sûre pour commencer à utiliser la vérification en deux étapes.

#### **Message texte SMS**

Lorsqu'une personne tente de se connecter à votre compte Arlo, ce dernier envoie un message texte au numéro de téléphone que vous avez vérifié pour une vérification en deux étapes. Saisissez le code de sécurité du message texte pour terminer la connexion.

#### **E-mail**

Si vous ne pouvez pas accéder à votre compte avec un appareil de confiance ou des notifications push, ou si vous ne pouvez pas recevoir de SMS, vous pouvez demander l'envoi d'un code de sécurité à l'e-mail associé à votre compte Arlo.

#### Configurer la vérification en deux étapes

1. Assurez-vous que vous pouvez vous connecter à l'e-mail que vous utilisez pour votre compte Arlo.

L'e-mail est votre option de sauvegarde de vérification en deux étapes.

- 2. Ouvrez l'application Arlo Secure.
- 3. Appuyez sur **Profil > Paramètres de connexion > Vérification en deux étapes**.
- 4. Appuyez pour passer au suivant **Activer**.
- 5. Sélectionnez votre méthode de vérification.
- 6. Suivez les instructions de l'application Arlo Secure pour finaliser la configuration de votre vérification en deux étapes.

#### Ajouter un numéro de téléphone ou un appareil à la vérification en deux étapes

- 1. Ouvrez l'application Arlo Secure.
- 2. Appuyez sur **Profil**.
- 3. Sélectionnez **Paramètres de connexion > Vérification en deux étapes**.
- 4. Pour ajouter un numéro de téléphone, appuyez sur **Ajouter la vérification par SMS** et saisissez le numéro de téléphone.
- 5. Pour ajouter un appareil de confiance, appuyez sur **Ajouter un appareil de confiance**.

#### Supprimer un numéro de téléphone ou un appareil de la vérification en deux étapes

- 1. Ouvrez l'application Arlo Secure.
- 2. Appuyez sur **Profil**.
- 3. Sélectionnez **Paramètres de connexion > Vérification en deux étapes**.
- 4. Appuyez sur l'icône Corbeille près d'un numéro de téléphone ou d'un appareil de confiance.

### Utiliser l'authentification faciale ou par empreinte digitale

Vous pouvez utiliser Touch ID® ou Face ID® avec un appareil Apple compatible. Avec un appareil Android compatible, vous pouvez utiliser l'authentification par empreinte digitale.

Votre appareil doit répondre à la configuration minimale suivante :

• Appareils Apple :

iOS version 10.3 ou ultérieure

- Un appareil compatible Touch ID (iPhone 5s, iPad Air 2 ou plus récent)
- Un appareil compatible avec Face ID (iPhone X, iPad Pro 2018 ou version ultérieure)
- Appareils Android :

Android OS version 6.0 ou ultérieure

Appareil Android compatible avec authentification par empreinte digitale

#### Activer et désactiver l'authentification par empreinte digitale pour l'application Arlo Secure

- 1. Activez l'authentification par empreinte digitale sur votre iPhone ou appareil Android.
- 2. Ouvrez l'application Arlo Secure.
- 3. Appuyez sur **Profil**.
- 4. Sélectionnez **Paramètres de connexion**.
- 5. Faites glisser le bouton de sélection de l'empreinte digitale ou Touch ID vers la droite (activé) ou vers la gauche (désactivé).

#### Activer et désactiver l'authentification faciale pour l'application Arlo Secure

- 1. Activez l'authentification par Face ID sur votre iPhone.
- 2. Ouvrez l'application Arlo Secure.
- 3. Appuyez sur **Profil**.
- 4. Sélectionnez **Paramètres de connexion**.
- 5. Faites glisser le bouton de sélection Face ID vers la droite (activé) ou vers la gauche (désactivé).

### Personnaliser votre profil

Vous pouvez saisir votre nom, ajouter une photo de profil et une adresse personnelle, et vous inscrire ou refuser les actualités et les mises à jour d'assistance Arlo.

### Ajouter une photo de profil

- 1. Ouvrez l'application Arlo Secure.
- 2. Appuyez sur **Profil**.
- 3. Sélectionnez **Modifier profil**.
- 4. Appuyez sur l'image de profil en haut de la page.
- 5. Sélectionnez **Prendre une photo** ou **Choisir dans la bibliothèque**.

**Note:** Si vous avez déjà une photo de profil, vous pouvez également sélectionner **Supprimer la photo actuelle**.

- 6. Téléchargez votre photo de profil préférée.
- 7. Appuyez sur **Enregistrer** en bas de la page.

#### Modifier les paramètres du profil

Vous pouvez saisir votre nom, ajouter une photo de profil et une adresse personnelle, et vous inscrire ou refuser les actualités et les mises à jour d'assistance Arlo.

- 1. Ouvrez l'application Arlo Secure.
- 2. Appuyez sur **Profil**.
- 3. Sélectionnez **Modifier profil**.
- 4. Saisir vos paramètres de profil.
- 5. Appuyez sur **Enregistrer** en bas de la page.

### Modifier votre mot de passe Arlo

Vous pouvez modifier votre mot de passe dans l'application Arlo Secure ou en vous connectant à *[my.arlo.com](https://my.arlo.com/#/login)*.

- 1. Ouvrez l'application Arlo Secure.
- 2. Appuyez sur **Profil**.
- 3. Sélectionnez **Paramètres de connexion**.
- 4. Saisissez votre ancien mot de passe.
- 5. Saisissez un nouveau mot de passe puis confirmez le.
- 6. Appuyez sur **Modifier le mot de passe**. Votre nouveau mot de passe est enregistré.

### Réinitialiser un mot de passe oublié

Si vous avez oublié votre mot de passe Arlo, vous pouvez le réinitialiser à l'aide d'une adresse e-mail vérifiée.

- 1. Ouvrez l'application Arlo Secure.
- 2. Appuyez sur **Mot de passe oublié ?**.
- 3. Saisissez votre adresse e-mail.
- 4. Appuyez sur **Envoyer e-mail**. Un e-mail est envoyé depuis alerts@arlo.com à votre adresse e-mail vérifiée.
- 5. Appuyez sur le lien fourni dans cet e-mail.
- 6. Saisissez un nouveau mot de passe.
- 7. Appuyez sur **Envoyer**. Votre mot de passe est réinitialisé.

### Accorder l'accès à des amis

Vous pouvez ajouter des amis à votre compte Arlo. Vos amis peuvent visionner des flux en direct depuis vos caméras, enregistrer des clips vidéo, afficher, partager, marquer comme favoris et supprimer des clips de votre bibliothèque, et prendre des instantanés. Vos amis ont un accès limité à certains paramètres et fonctionnalités de votre compte Arlo. Vous pouvez sélectionner les caméras que vos amis peuvent voir et les droits d'administration dont ils disposent.

Les amis sans droits d'accès peuvent :

- Lire et afficher le contenu de la bibliothèque.
- Visionner des vidéos en direct.
- Effectuer un zoom dans le clip vidéo et le déplacer.
- Contrôler la luminosité.
- Accéder à l'affichage plein écran.

Les amis disposant de droits d'accès peuvent également :

- Lire et mettre en pause la vidéo.
- Enregistrer des séquences vidéo.
- Couper le son du haut-parleur.
- Accéder aux modes et les changer.
- Afficher les états de détection de mouvement.
- Enregistrer manuellement.
- Prendre des instantanés.
- Partager, télécharger, supprimer des séquences vidéo et les marquer comme favorites.
- Utiliser le microphone d'une caméra.

#### Ajouter un ami

- 1. Ouvrez l'application Arlo Secure.
- 2. Appuyez sur **Profil**.
- 3. Sélectionnez **Personnes > Accorder l'accès**.
- 4. Appuyez sur **Ajouter** ou **+**.
- 5. Saisissez le prénom, le nom et l'adresse e-mail de votre ami.
- 6. Appuyez sur les appareils Arlo auxquels vous souhaitez que votre ami accède.
- 7. Pour accorder des droits d'accès à votre ami, appuyez sur **Autoriser les droits d'accès.** La sélection de **Autoriser les droits d'accès** permet à cet ami de modifier les paramètres de votre compte et de votre caméra.

#### 8. Appuyer sur **Envoyer une invitation**.

Un e-mail est envoyé pour inviter votre ami à créer un compte Arlo. Le nom de cet ami est affiché avec l'état En attente. Lorsque l'ami accepte votre invitation, l'état passe à Accepté.

#### Modifier les privilèges d'accès d'un ami

- 1. Ouvrez l'application Arlo Secure.
- 2. Appuyez sur **Profil**.
- 3. Sélectionnez **Personnes > Accorder l'accès**. Une liste de vos amis s'affiche avec l'état de leurs comptes.
- 4. Appuyez sur l'ami, puis sur Modifier  $\mathscr{D}$ .
- 5. Appuyez sur les caméras pour les sélectionner ou les désélectionner.

6. Appuyez sur **Autoriser les droits d'accès**.

La sélection de **Autoriser les droits d'accès** permet à cet ami de modifier les paramètres de votre compte et de votre caméra.

7. Appuyez sur **Terminé**.

#### Supprimer un ami

- 1. Ouvrez l'application Arlo Secure.
- 2. Appuyez sur **Profil**.
- 3. Sélectionnez **Personnes > Accorder l'accès**.
- 4. Sélectionnez l'ami, puis appuyez sur Modifier  $\mathscr{D}$ .
- 5. Appuyez sur **Supprimer l'ami**.
- 6. Appuyez sur **Oui**.

# 7. Modifier vos paramètres

Vous pouvez utiliser l'application Arlo Secure App pour afficher et modifier les paramètres de vos dispositifs Arlo.

### Paramètres de la caméra

Vous pouvez afficher ou modifier les paramètres de chaque caméra en utilisant l'une de ces méthodes :

- Appuyez sur **Dispositifs** et sélectionnez la caméra.
- Appuyez sur **l'icône** Menu **...** ou l'icône des **Paramètres de l'appareil** Sous le flux de la caméra.

#### Modifier le nom de la caméra

- 1. Ouvrez l'application Arlo Secure.
- 2. Appuyez sur **Dispositifs** et sélectionnez la caméra.
- 3. Appuyez sur Modifier 2 en haut, à droite de l'écran.
- 4. Appuyez sur **Paramètres** en regard de la caméra.Entrez un nouveau nom qui vous rappelle l'emplacement de la caméra, comme Garage ou Porte d'entrée. Les noms de caméra sont limités à 32 caractères.
- 5. Appuyez sur **Sauvegarder**.

#### Éteindre la LED de la caméra

La LED de la caméra s'allume dans des couleurs différentes. (Voir *[Contrôler le voyant LED](#page-9-0) on [page 10](#page-9-0)*.) Vous pouvez éteindre la LED.

- 1. Ouvrez l'application Arlo Secure.
- 2. Appuyez sur **Dispositifs** et sélectionnez la caméra.
- 3. Appuyez sur Modifier <sup>2</sup> en haut, à droite de l'écran.
- 4. Appuyez sur **Configuration** près de la caméra.
- 5. Appuyez sur **LED Caméra**.
- 6. Appuyez sur **Indicateur de chargement de la batterie** pour allumer ou éteindre la LED. Si vous utilisez un appareil mobile, vos paramètres seront sauvegardés.
- 7. Si vous utilisez un ordinateur, cliquez sur **Sauvegarder**.

#### Modifier la zone horaire

- 1. Ouvrez l'application Arlo Secure.
- 2. Appuyez sur **Profil**.
- 3. Sélectionnez **Accueil > Zone horaire**.
- 4. Appuyez sur une zone horaire. Si vous utilisez un appareil mobile, vos paramètres seront sauvegardés.
- 5. Si vous utilisez un ordinateur, cliquez sur **Sauvegarder**.

### Paramètres vidéo

### Activer ou désactiver le mode Auto HDR

La plage dynamique élevée, également appelée HDR, est une méthode logicielle d'ajustement du contraste élevé de la vidéo ou des images photo qui incluent les zones de forte luminosité ou de zones d'ombre profondes. Sans le mode HDR, sur certaines images, les zones de forte luminosité peuvent paraître délavées et les zones d'ombre peuvent paraître sombres et dépourvues de détails. Le mode HDR rend possible le détail dans les deux cas.

Votre caméra est dotée d'une fonction Auto HDR, qui est allumée par défaut. Lorsque votre caméra détecte une image susceptible de bénéficier du mode HDR, le mode est directement appliqué à moins que vous utilisez l'application Arlo Secure pour désactiver le mode Auto HDR.

Pour changer les paramètres Auto HDR :

- 1. Ouvrez l'application Arlo Secure.
- 2. Appuyez sur **Dispositifs**.
- 3. Sélectionnez **Modifier**.
- 4. Sélectionnez **Paramètres** en haut à droite de la caméra.
- 5. Appuyez sur **Paramètres vidéo**.
- 6. Appuyez sur **Auto HDR**.

Si vous utilisez un dispositif Android, appuyez sur la barre de défilement.

### Zoom automatique et Suivi

Pour utiliser les fonctions Zoom automatique et Suivi ainsi que la diffusion en continue et en direct, vous devez disposer d'une caméra Pro 5 2K Spotlight appairée avec un SmartHub ou une station de base Arlo (VMB5000, VMB4540, VMB4500, or VMB4000, vendus séparément), en option.

Si votre caméra détecte un mouvement, l'enregistrement vidéo de mouvement est déclenché. Si l'option Zoom automatique et Suivi est enclenchée, votre caméra zoom sur l'objet et suit son mouvement tant que le mouvement est dans le champ de vision.

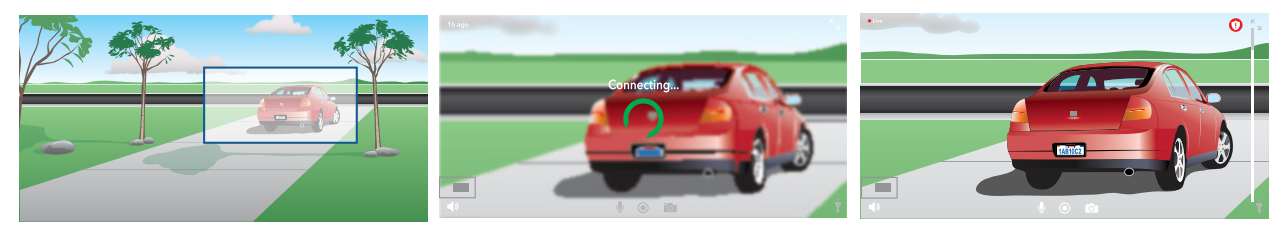

Si vous visualisez un enregistrement en live, vous pouvez zoomer sur n'importe quel point dans l'enregistrement Zoom automatique et Suivi. Votre caméra utilise le capteur d'image avancé pour améliorer la qualité de l'image dans la zone zoomée. (L'image zoomée a une résolution de 1080p.)

**Note:** Si vous avez appairé votre caméra avec un SmartHub ou une station de base Arlo (vendus séparément) et que vous activez la diffusion en direct en 2K locale, l'application Arlo Secure désactive automatiquement la fonction Zoom automatique et Suivi. L'inverse est également vrai. Si vous enclenchez la fonction Zoom automatique et Suivi, l'application Arlo Secure désactive automatiquement la diffusion locale en direct en 2K.

Pour activer la fonction Zoom automatique et Suivi :

- 1. Ouvrez l'application Arlo Secure.
- 2. Appuyez sur **Dispositifs**.
- 3. Sélectionnez **Modifier**.
- 4. Sélectionnez **Paramètres** en haut à droite de la caméra.
- 5. Appuyez sur **Paramètres vidéo**.
- 6. Appuyez sur **Zoom automatique et Suivi**.

#### Modifier la qualité de la vidéo et l'usage de la batterie

Vous pouvez ajuster la résolution de la vidéo et choisir parmi trois options : Meilleure vidéo, Optimisée ou Optimisation de la batterie. L'option Optimisation de la batterie réduit la largeur de bande Wi-Fi requise.

- 1. Ouvrez l'application Arlo Secure.
- 2. Appuyez sur **Dispositifs**.
- 3. Sélectionnez **Modifier**.
- 4. Sélectionnez **Paramètres** en haut à droite de la caméra.
- 5. Appuyez sur **Paramètres vidéo > Gestion de la consommation**.
- 6. Appuyez pour sélectionner **Meilleure vidéo**, **Optimisée**, ou **Optimisation de la batterie**.

### Activer ou désactiver la fonction d'amélioration des couleurs en mode nocturne

- 1. Ouvrez l'application Arlo Secure.
- 2. Appuyez sur **Dispositifs**.
- 3. Sélectionnez **Modifier**.
- 4. Sélectionnez **Paramètres** en haut à droite de la caméra.
- 5. Appuyez sur **Paramètres vidéo > Paramètres faible luminosité**.
- 6. Appuyez sur **Couleur**.

Les paramètres de couleur peuvent être activés ou désactivés.

#### Activer ou désactiver la vision nocturne

Si la vision nocturne est activée, la caméra active automatiquement le mode infrarouge (IR) pour enregistrer dans des conditions de faible luminosité. Nous recommandons de désactiver la vision nocturne si la caméra fait face à des surfaces réfléchissantes telles que des fenêtres.

- 1. Ouvrez l'application Arlo Secure.
- 2. Appuyez sur **Dispositifs**.
- 3. Sélectionnez **Modifier**.
- 4. Sélectionnez **Paramètres** en haut à droite de la caméra.
- 5. Appuyez sur **Paramètres vidéo > Paramètres faible luminosité**.
- 6. Appuyez sur **Vision nocturne**.
- 7. Si vous utilisez un dispositif Android, appuyez sur la barre de défilement.

#### Modifier les paramètres de faible luminosité de votre caméra

Votre caméra Pro 5 2K Spotlight est programmée pour s'enclencher automatiquement en cas de détection de mouvement la nuit. Le projecteur permet d'améliorer la qualité de la vidéo et d'enregistrer la vidéo en couleur la nuit plutôt qu'en noir et blanc. Vous pouvez activer ou désactiver le spot et ajuster son comportement et sa luminosité.

**Note:** Vous pouvez activer ou désactiver manuellement le projecteur à tout moment à partir du flux vidéo en tapant sur **Projecteur** . Vous pouvez également utiliser les paramètres de faible luminosité pour contrôler l'enclenchement automatique du projecteur lorsque la caméra détecte un mouvement la nuit.

Pour changer les paramètres de faible luminosité du projecteur :

- 1. Ouvrez l'application Arlo Secure.
- 2. Appuyez sur **Dispositifs**.
- 3. Sélectionnez **Modifier**.
- 4. Sélectionnez **Paramètres** en haut à droite de la caméra.
- 5. Appuyez sur **Paramètres vidéo > Paramètres faible luminosité**.
- 6. Ajuster les paramètres pour personnaliser votre projecteur :
	- **Projecteur**. Activer ou désactiver le projecteur. Si le projecteur est réglé sur la position On, il s'enclenche automatiquement lorsque votre caméra détecte un mouvement la nuit.
	- **Couleur**. Activer ou désactiver l'enregistrement vidéo en couleur la nuit.
	- **Comportement**. Sélectionner le comportement préféré du projecteur : **Constant**, **Flash**, ou **Pulsation**.
	- **Luminosité**. Utilisez la barre de défilement pour ajuster le niveau de luminosité.
	- **Vision nocturne**. Activer ou désactiver la vision nocturne.

#### Modifier le mode vidéo pour sélectionner le champ de vision

Le mode vidéo contrôle le champ de vision de la caméra. Le champ de vision est le champ couvert par la caméra. Vous pouvez régler le mode vidéo de votre caméra sur Complet (110 degrés), Large (125 degrés), ou Super large (160 degrés).

Pour changer le mode vidéo :

- 1. Ouvrez l'application Arlo Secure.
- 2. Appuyez sur **Dispositifs**.
- 3. Sélectionnez **Modifier**.
- 4. Sélectionnez **Paramètres** en haut à droite de la caméra.
- 5. Appuyez sur **Paramètres vidéo > Mode vidéo**.
- 6. Appuyez sur le champ de vision pour l'appliquer à votre caméra.

### Modifier les paramètres audio

Vous pouvez ajuster les paramètres pour réduire le bruit du vent, activer ou désactiver le micro et ajuster le haut-parleur.

- 1. Ouvrez l'application Arlo Secure.
- 2. Appuyez sur **Dispositifs**.
- 3. Sélectionnez **Modifier**.
- 4. Sélectionnez **Paramètres** en haut à droite de la caméra.
- 5. Appuyez sur **Paramètres vidéo** > **Paramètres audio**.
- 6. Ajuster les paramètres :
	- Le **microphone** peut être activé ou désactivé.
	- Activer et désactiver le **haut-parleur** et volume. Pour activer ou désactiver le hautparleur, appuyez sur **Haut-parleur**. Pour modifier le volume du haut-parleur, utilisez la barre de défilement du **Volume du haut-parleur**.

## Ajuster le paramètre de scintillement

La combinaison de certaines sources de lumière artificielle et la vitesse d'obturateur de la caméra peut entraîner un scintillement dans la vidéo enregistrée. Le paramètre par défaut est Auto, mais il est possible d'ajuster le scintillement.

- 1. Ouvrez l'application Arlo Secure.
- 2. Appuyez sur **Dispositifs**.
- 3. Sélectionnez **Modifier**.
- 4. Sélectionnez **Paramètres** en haut à droite de la caméra.
- 5. Appuyez sur **Paramètres vidéo** > **Ajustement du scintillement**.
- 6. Appuyez sur un paramètre.

### Redémarrez la caméra à partir de l'application Arlo Secure

- 1. Ouvrez l'application Arlo Secure.
- 2. Appuyez sur **Dispositifs**.
- 3. Sélectionnez **Modifier**.
- 4. Sélectionnez **Paramètres** en haut à droite de la caméra.
- 5. Appuyez sur **Paramètres vidéo**.
- 6. Défilez vers le bas de la page et appuyez sur **Redémarrer**.

## Afficher les informations du dispositif

Vous pouvez afficher la version du firmware, du matériel et le numéro de série.

- 1. Ouvrez l'application Arlo Secure.
- 2. Appuyez sur **Dispositifs**.
- 3. Sélectionnez **Modifier**.
- 4. Sélectionnez **Paramètres** en haut à droite de la caméra.
- 5. Appuyez sur **Paramètres vidéo**.
- 6. Appuyez sur **Infos sur le dispositif**.

### Supprimer un dispositif de votre compte

- 1. Ouvrez l'application Arlo Secure.
- 2. Appuyez sur **Dispositifs**.
- 3. Sélectionnez **Modifier**.
- 4. Sélectionnez **Paramètres** en haut à droite de la caméra.
- 5. Appuyez sur **Paramètres vidéo**.
- 6. Défilez vers le bas et appuyez sur **Supprimer le dispositif**.

# 8. Stockage USB du SmartHub ou de la station de base

Le SmartHub (VMB4540) et la station de base avec sirène (VMB4500 et VMB4000) comprennent un ou deux ports USB sur le panneau arrière. Si vous utilisez votre caméra avec un SmartHub ou une station de base, vous pouvez utiliser cette fonction.

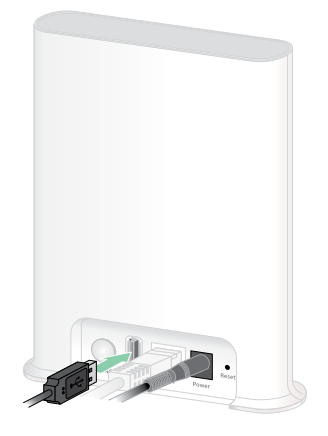

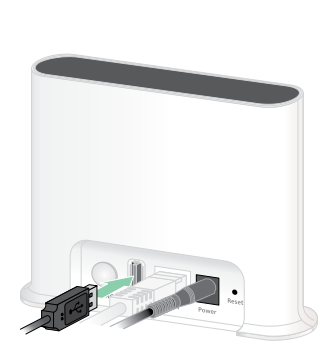

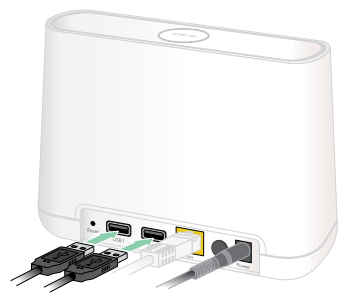

**SmartHub VMB4540 Station de base VMB4500 Station de base VMB4000**

Vous pouvez connecter un périphérique de stockage USB au port USB et stocker vos enregistrements Arlo à la fois dans le Cloud et sur le périphérique USB.

Si le SmartHub ou la station de base avec sirène n'est pas connecté à Internet, les enregistrements continuent d'être sauvegardés sur votre périphérique de stockage USB. Si vous utilisez une connexion de flux en direct active entre une caméra Pro 5 2K Spotlight et un SmartHub, vous pouvez enregistrer sur un périphérique de stockage USB en 1080p. Pour la diffusion en direct en 2K locale à partir d'une caméra Pro 5 2K Spotlight, le SmartHub sauvegarde automatiquement les données sur un périphérique de stockage USB si celui-ci est connecté.

Votre application Arlo Secure vous avertit lorsque l'espace de stockage du périphérique USB connecté est faible ou plein.

### Format du périphérique de stockage USB

Le SmartHub prend en charge ces formats de fichiers pour le stockage local :

- FAT16
- FAT32
- **ExFAT**
- ext2FAT
- ext3FAT
- ext4FAT
- $HFS+$

La taille minimum d'une clé USB est de 16 Go et la taille maximale d'une clé prise en charge par ces systèmes de fichiers est de 2 To. Le SmartHub prend en charge les périphériques compatibles avec l'USB 2.0. Tous les disques durs ne sont pas compatibles avec le SmartHub. Si vous n'êtes pas sûr, consultez le fabricant du disque dur.

### Afficher l'état du périphérique de stockage USB

- 1. Ouvrez l'application Arlo Secure.
- 2. Appuyez sur **SmartHub/Station de base/Bridge**.
- 3. Vérifiez la couleur de l'icône USB  $\Box$ :
	- **Gris**. Aucun périphérique USB n'est connecté.
	- **Noir**. Un dispositif USB est connecté au SmartHub.
	- **Orange**. Le SmartHub enregistre sur le périphérique USB.
- 4. Pour afficher plus d'informations sur l'état du périphérique USB, sous STOCKAGE LOCAL, appuyez sur **Paramètres de stockage**.

Le statut USB affiche BON ou indique si le périphérique USB doit être formatté, ou est plein. L'application Arlo Secure vous avertit également si cela se produit.

### Afficher le stockage disponible sur le périphérique USB

L'application Arlo Secure vous avertit si le périphérique USB est plein, mais vous pouvez également visualiser le stockage disponible.

- 1. Ouvrez l'application Arlo Secure.
- 2. Appuyez **sur SmartHub/Station de base/Bridge > Paramètres de stockage**. Le champ **Stockage disponible** affiche la quantité de stockage disponible sur le périphérique USB.

### Activer et désactiver l'enregistrement USB

- 1. Ouvrez l'application Arlo Secure.
- 2. Appuyez sur **SmartHub/Station de base/Bridge**
- 3. Sélectionnez SmartHub.
- 4. Appuyez sur **Paramètres de stockage > Enregistrement sur le dispositif USB**.

## Activer et désactiver l'enregistrement 2k local

Les enregistrements du SmartHub et de la Station sauvegardés sur le périphérique USB sont en 1080p, mais vous pouvez modifier ce paramètre et sauvegarder les enregistrements 2K de la caméra Pro 5 2K Spotlight sur le périphérique USB.

**Note:** L'enregistrement 2K local à partir des caméras Pro 5 2K Spotlight est compatible avec les SmartHub et les stations de base Arlo VMB5000, VMB4540, et VMB4000.

- 1. Ouvrez l'application Arlo Secure.
- 2. Appuyez sur **Dispositifs**.
- 3. Appuyez sur **SmartHub/Station de base/Bridge**
- 4. Sélectionnez SmartHub.
- 5. Appuyez sur **Paramètres de stockage > Meilleur enregistrement local**. L'enregistrement 2K local peut être activé ou désactivé.

### Modifier les paramètres d'écrasement du périphérique USB

Par défaut, si le périphérique de stockage USB se remplit, l'enregistrement Arlo le plus ancien est effacé pour faire de la place aux nouveaux enregistrements. Les fichiers sur le périphérique USB qui ne sont pas dans le dossier Arlo ne sont pas supprimés pour faire de la place aux enregistrements Arlo. Vous pouvez modifier le réglage pour qu'aucun enregistrement Arlo ne soit automatiquement effacé.

- 1. Ouvrez l'application Arlo Secure.
- 2. Appuyez sur **Dispositifs**.
- 3. Appuyez sur **Station de base et Bridge > Paramètres de stockage**.
- 4. Appuyez sur **Écraser automatiquement**.

Vous pouvez activer ou désactiver le paramètre d'écrasement.

### Formater un périphérique USB

L'application Arlo Secure affiche un message contextuel pour vous indiquer s'il est nécessaire de formater le périphérique de stockage USB. Le SmartHub peut formater le périphérique de stockage USB.

Ne retirez pas le périphérique de stockage USB pendant qu'il est en train d'être formaté. Le périphérique de stockage USB pourrait devenir inutilisable de façon définitive.

- 1. Ouvrez l'application Arlo Secure.
- 2. Appuyez sur **Dispositifs**.
- 3. Appuyez sur **SmartHub/Station de base/Bridge > Stockage local**. Si le message *Requiert un formatage* s'affiche, le périphérique de stockage USB n'a pas le bon format et vous devez le formater avant de pouvoir l'utiliser pour le stockage local.
- 4. Appuyez sur le bouton **Formater dispositif USB**.
- 5. Attendez que l'état du périphérique USB passe de *Formatage* à *Prêt*.

### <span id="page-66-0"></span>Éjecter un dispositif de stockage USB en toute sécurité

Si vous retirez un périphérique USB alors que des informations sont en cours d'enregistrement sur celui-ci, le périphérique USB peut devenir définitivement inutilisable ou les fichiers du périphérique USB peuvent être corrompus.

- 1. Ouvrez l'application Arlo Secure.
- 2. Appuyez sur **Dispositifs**.
- 3. Appuyez sur **SmartHub/Station de base/Bridge > Stockage local**.
- 4. Appuyez sur **Éjecter le périphérique USB en toute sécurité**.
- 5. Attendez que le message de progression *Démontage du périphérique de stockage USB* se ferme.
- 6. Déconnectez votre périphérique de stockage USB de votre SmartHub.

N'interrompez pas l'alimentation du SmartHub et ne retirez pas le périphérique USB pendant le démontage du périphérique USB.

7. L'icône USB devient grise pour indiquer qu'aucun périphérique USB n'est connecté. L'enregistrement USB est désactivé jusqu'à ce que vous connectiez un autre périphérique USB.

### Visualiser des vidéos sur un dispositif USB

Les clips vidéo sur les périphériques de stockage USB ne s'affichent pas dans l'application Arlo Secure, mais vous pouvez utiliser un ordinateur Windows ou Mac pour les visualiser.

1. Éjectez le périphérique de stockage USB en toute sécurité.

Pour plus d'informations, voir *[Éjecter un dispositif de stockage USB en toute sécurité on](#page-66-0)  [page 67](#page-66-0)*.

- 2. Connectez le périphérique de stockage USB que vous avez éjecté à un ordinateur sous Windows ou à un ordinateur Mac.
- 3. Attendez que le périphérique de stockage USB apparaisse dans la liste des lecteurs disponibles sur votre ordinateur, puis ouvrez le dossier du lecteur pour afficher les fichiers sur votre périphérique de stockage USB.
- 4. Ouvrez le dossier Arlo.

Les vidéos enregistrées sont sauvegardées dans ce dossier au format MP4. Les fichiers vidéo sont nommés selon ce système : numéro de série de la caméra\_numéro de la vidéo\_ date\_étiquette du clip vidéo. Les dates sont au format AAAAMMJJ.

**Note:** Si vous ne parvenez pas à lire les fichiers MP4 sur votre ordinateur, mettez à jour votre logiciel de lecture multimédia vers la dernière version et réessayez.

# 9. Stockage sur carte SD SmartHub

Le SmartHub modèle VMB5000 prend en charge le stockage sur carte SD. Si vous utilisez votre caméra avec le SmartHub VMB5000, vous pouvez utiliser cette fonction.

Vous pouvez insérer une carte microSD dans la fente de votre SmartHub VMB5000 et stocker vos enregistrements Arlo à la fois dans le Cloud et sur la carte SD. Si le SmartHub n'est pas connecté à Internet, les enregistrements continuent d'être sauvegardés sur la carte microSD. Si vous avez une connexion de flux en direct active entre une caméra Arlo Ultra et un SmartHub, vous pouvez enregistrer sur une carte microSD. Votre application Arlo Secure App vous avertit lorsque l'espace de stockage de la carte SD est faible ou plein.

### Format de carte MicroSD

Votre SmartHub accepte les cartes microSD SDHC ou SDXC. Nous vous recommandons d'utiliser des cartes microSD d'une capacité minimale de 16 Go, Speed Class 10, UHS-1, V10. Votre Arlo SecureHub prend en charge jusqu'à la classe 10 UHS-3 V90.

Si votre carte microSD n'est pas formatée, ou si elle est formatée avec un système de fichiers incompatible, vous pouvez utiliser votre application Arlo Secure pour formater la carte microSD. Voir *[Insérer une carte micro SD](#page-68-0) on page 69*.

### <span id="page-68-0"></span>Insérer une carte micro SD

1. Insérez la carte microSD dans la fente située sous le SmartHub.

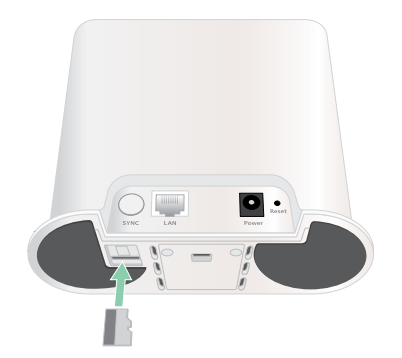

2. Appuyez sur le bord de la carte microSD jusqu'à ce qu'elle soit complètement insérée dans la fente.

## Afficher l'état de la carte SD

- 1. Ouvrez l'application Arlo Secure.
- 2. Appuyez sur **Appareils**.
- 3. Appuyez sur **SmartHub/Station d'accueil/Bridge**.
- 4. Vérifiez l'icône de la carte SD (F). Lorsqu'une carte microSD est insérée dans le SmartHub, cette icône est orange  $\int_{a}^{a}$ .
- 5. Pour afficher plus d'informations sur l'état de la carte microSD, sous STOCKAGE LOCAL, appuyez sur **Paramètres de stockage**.

L'état de la carte SD affiche BON ou indique si la carte SD doit être formatée ou si elle est pleine. L'application Arlo Secure vous avertit également si cela se produit.

## Afficher le stockage disponible de la carte SD

L'application Arlo Secure App vous avertit si la carte SD est pleine, mais vous pouvez également visualiser le stockage disponible.

- 1. Ouvrez l'application Arlo Secure.
- 2. Appuyez sur **Appareils**.
- 3. Appuyez **sur SmartHub/Station d'accueil/Bridge > Paramètres de stockage**. Le champ **Stockage disponible** affiche la quantité de stockage disponible sur la carte SD.

### Activer et désactiver l'enregistrement sur la carte SD

- 1. Ouvrez l'application Arlo Secure.
- 2. Appuyez sur **Appareils**.
- 3. Appuyez sur **SmartHub/Station d'accueil/Bridge**
- 4. Sélectionnez le SmartHub.
- 5. Appuyez sur **Paramètres de stockage > Enregistrement carte SD**. L'enregistrement sur carte SD peut être activé ou désactivé.

## Activer l'enregistrement optimal local

Les enregistrements du SmartHub sauvegardés sur la carte SD sont de 1080p par défaut, mais vous pouvez modifier ce paramètre pour enregistrer la meilleure résolution prise en charge par votre caméra. Par exemple, les caméras de la série Ultra prennent en charge l'enregistrement local 4K et la caméra Pro 5 2K Spotlight l'enregistrement local 2K.

Pour activer l'enregistrement optimal local :

- 1. Ouvrez l'application Arlo Secure.
- 2. Appuyez sur **Appareils**.
- 3. Appuyez sur **SmartHub/Station d'accueil/Bridge**
- 4. Sélectionnez le SmartHub.
- 5. Appuyez sur **Paramètres de stockage > Meilleur enregistrement local**.

### Modifier les paramètres d'écrasement de la carte SD

Par défaut, si la carte SD se remplit, l'enregistrement Arlo le plus ancien est effacé pour faire de la place aux nouveaux enregistrements. Les fichiers sur la carte SD qui ne sont pas dans le dossier Arlo ne sont pas supprimés pour faire de la place aux enregistrements Arlo. Vous pouvez modifier le réglage pour qu'aucun enregistrement Arlo ne soit automatiquement effacé.

- 1. Ouvrez l'application Arlo Secure.
- 2. Appuyez sur **Appareils**.
- 3. Appuyez sur **Station d'accueil et Bridge > Paramètres de stockage**.
- 4. Appuyez sur **Écraser automatiquement**.

Le paramètre d'écrasement bascule entre la désactivation et l'activation.

### Formater une carte microSD

Votre SmartHub accepte les cartes micro SD, SDHC ou SDXC uniquement, format de fichier FAT32. L'application Arlo Secure App affiche un message pour vous indiquer si vous devez formater la carte SD. Le SmartHub peut formater la carte SD.

- 1. Ouvrez l'application Arlo Secure.
- 2. Appuyez sur **Appareils**.
- 3. Appuyez sur **SmartHub/Base Station/Bridge > Stockage local**.
- 4. Appuyez sur le bouton rouge **Formater la carte SD**.

# <span id="page-71-0"></span>Éjecter une carte SD en sécurité

Il est important de retirer la carte microSD de votre SmartHub en toute sécurité. Si vous retirez une carte SD alors que des informations sont en cours d'enregistrement sur celle-ci, la carte SD peut devenir définitivement inutilisable ou les fichiers de la carte peuvent être corrompus.

- 1. Ouvrez l'application Arlo Secure.
- 2. Appuyez sur **Appareils**.
- 3. Appuyez sur **SmartHub/Base Station/Bridge > Stockage local**.
- 4. Appuyez sur **Éjecter la carte SD en toute sécurité**.
- 5. Attendez que le message de progression du *Démontage de la carte SD* se ferme.
- 6. Retirez la carte SD de votre SmartHub en appuyant sur le bord de la carte jusqu'à ce qu'elle s'éjecte.

N'interrompez pas l'alimentation du SmartHub et ne retirez pas la carte SD pendant le démontage de la carte SD.

7. L'icône de la carte SD passe de l'orange  $\int_{\mathbb{T}}$  au gris  $\int_{\mathbb{T}}$  pour indiquer qu'aucune carte microSD ne se trouve dans le logement.

L'enregistrement sur la carte SD Arlo est désactivé jusqu'à ce que vous insériez une autre carte SD.

### Afficher les vidéos sur une carte microSD

Pour visualiser les vidéos Arlo enregistrées sur une carte microSD, vous devez retirer la carte microSD de votre SmartHub et utiliser un lecteur de carte microSD.

Le lecteur de carte microSD peut faire partie de votre ordinateur ou être un lecteur de carte mémoire avec un connecteur USB ou micro USB. Si vous achetez un lecteur de cartes SD, veillez à en choisir un qui peut lire les cartes microSD.

- 1. Éjectez la carte microSD en toute sécurité. Pour plus d'informations, voir *[Éjecter une carte SD en sécurité](#page-71-0) on page 72*.
- 2. Insérez la carte microSD dans la fente de votre lecteur de cartes.
- 3. Attendez que la carte microSD apparaisse dans la liste des lecteurs disponibles sur votre ordinateur, puis ouvrez le dossier du lecteur pour afficher les fichiers sur votre carte microSD.
4. Ouvrez le dossier Arlo.

Les vidéos enregistrées sont sauvegardées dans ce dossier au format MP4. Les fichiers vidéo sont nommés selon ce système : numéro de série de la caméra\_numéro de la vidéo\_ date\_étiquette du clip vidéo. Les dates sont au format AAAAMMJJ.

**Note:** Si vous ne parvenez pas à lire les fichiers MP4 sur votre ordinateur, mettez à jour votre logiciel de lecture multimédia avec la dernière version et réessayez. Vous pouvez également télécharger un lecteur multimédia universel gratuit, tel que VLC.

# 10.Arlo Connect

### Utiliser Arlo avec Amazon Alexa

Avec Arlo Skill et Alexa, vous pouvez accéder à vos appareils Arlo à l'aide de commandes vocales et afficher un flux de caméra en direct sur votre Echo Show, Fire TV ou tablette Fire. Alexa peut également vous avertir lorsque des mouvements sont détectés par vos caméras Arlo.

Pour utiliser Arlo Skill, vous devez avoir une caméra Pro 5 2K Spotlight connectée et l'un des appareils Amazon suivants :

- Echo Show
- Echo Spot
- Echo Dot
- Echo, Echo Plus
- Tablettes Fire (7e génération ou version ultérieure)
- Fire TV (toutes les générations)
- Fire TV stick (deuxième génération uniquement)
- Téléviseurs Smart TV Fire TV Edition

#### Activer la skill Arlo

Assurez-vous que votre caméra Pro 5 2K Spotlight est sous tension et connectée au Cloud.

Activez la skill Arlo de l'une des façons suivantes :

- Demandez à Amazon Alexa « Alexa, active la skill Arlo » pour recevoir des instructions dans votre application Alexa permettant d'associer votre compte Arlo à votre compte Alexa.
- Dans l'application Alexa, recherchez la skill Arlo et sélectionnez **Activer la skill** pour associer votre compte Arlo à votre compte Alexa.

#### Utiliser la skill Arlo

Après avoir activé la skill Arlo dans Alexa, vous pouvez essayer d'utiliser les commandes suivantes :

- « Alexa, montre-moi <nom de la caméra>. » Pour lancer la diffusion en direct d'une caméra.
- « Alexa, stop. » Pour arrêter une activité et revenir à l'écran d'accueil de votre appareil.
- « Alexa, masque <nom de la caméra>." Pour arrêter la diffusion provenant d'une caméra et revenir à l'écran d'accueil de votre appareil.
- « Alexa, revient à l'accueil. » Pour revenir à l'écran d'accueil de votre appareil.
- « Alexa, montre le dernier mouvement détecté par ma <nom de la caméra>. » Pour utiliser cette commande, votre abonnement Arlo doit inclure l'affichage des anciens clips vidéo de votre caméra.

#### Paramétrer Alexa de manière à recevoir une notification lorsque votre caméra détecte un mouvement

Vous pouvez utiliser l'une des méthodes suivantes :

- Dans la section Smart Home de l'application Alexa, activez les annonces pour votre caméra Arlo.
- Créez une règle Alexa à partir du menu principal de l'application Alexa.

### Ajouter votre caméra à l'application Assistant Google

Pour utiliser votre caméra Pro 5 2K Spotlight avec l'assistant Google, vous avez besoin des éléments suivants :

- Un Google Home Hub, un appareil Chromecast, un téléviseur avec Chromecast ou un lecteur de médias avec Chromecast
- L'application Assistant Google sur votre appareil mobile. Cette application est incluse dans la plupart des appareils Android, mais vous pouvez également la télécharger depuis l'App Store d'Apple sur les appareils iOS.

Pour connecter vos caméras Arlo à l'application Assistant Google :

- 1. Si vous prévoyez d'utiliser une enceinte à commande vocale avec l'Assistant Google, configurez cet appareil.
- 2. Ouvrez l'application Assistant Google sur la page d'accueil.
- 3. Appuyez sur l'icône **+**.
- 4. Appuyez sur **Configurer l'appareil > Des éléments sont-ils déjà configurés ?**.
- 5. Sélectionnez l'icône Arlo dans la liste des options de l'appareil. Vous pouvez rechercher Arlo ou faire défiler vers le bas pour trouver Arlo dans la liste des appareils.
- 6. Connectez-vous avec votre compte Arlo. Votre caméra est ajoutée dans l'Assistant Google.
- 7. Pour tester votre caméra, dites « Hé Google, montre [nom de la pièce où la caméra est placée] sur [nom de l'appareil Google]. »
- 8. Pour mettre fin au flux, dites "Hé Google, arrête [nom de l'appareil Chromecast]. »

Pour plus d'informations, consultez l'aide de l'Assistant Google : Contrôler vos appareils domestiques intelligents.

### Utiliser Arlo avec IFTTT

Vous pouvez utiliser l'application sécurisée Arlo avec IFTTT (Si ceci alors cela), un service Cloud gratuit qui connecte les appareils et les applications de la maison intelligente.

Pour ajouter Arlo à votre application IFTTT, rendez-vous sur *[ifttt.com/arlo](https://ifttt.com/arlo)*.

Pour en savoir plus sur Arlo et IFTTT, rendez-vous sur *arlo.com/community*.

## 11.Batterie Rechargeable Arlo

Votre caméra est fournie avec une batterie rechargeable Arlo. La batterie est partiellement chargée et peut être rechargée à l'aide du câble de recharge et de l'adaptateur secteur fournis ou à l'aide d'autres accessoires Arlo vendus séparément.

**Note:** Vous pouvez acheter des batteries rechargeables supplémentaires et les charger dans la station de charge double Arlo (vendue séparément).

### Charger la batterie de votre caméra

- 1. Insérez le câble d'alimentation magnétique dans l'entrée d'alimentation de la caméra.
- 2. Connectez l'adaptateur secteur au câble d'alimentation et branchez-le.

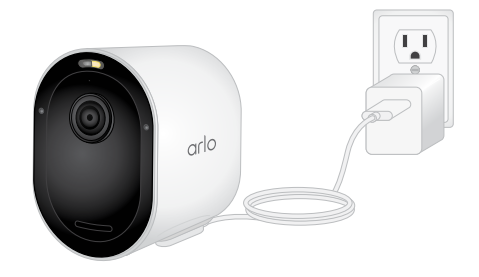

### Chargez des batteries avec la station de charge double Arlo (vendue séparément)

Votre station de charge double Arlo charge une ou deux batteries pour votre caméra Pro 5 2K Spotlight.

Pour charger les batteries dans la station de charge :

- 1. Connectez l'adaptateur secteur à la station de charge.
- 2. Branchez l'adaptateur secteur sur une prise électrique intérieure.

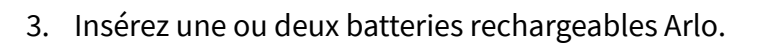

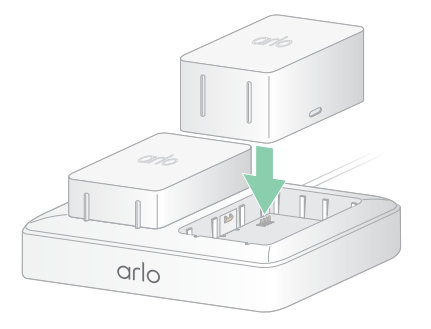

### Remplacer la batterie d'une caméra Pro 5 2K Spotlight

Vous pouvez laisser le boîtier de la caméra en place pour ne pas altérer l'angle de vue.

1. Retirez la caméra de son boîtier.

Appuyez sur le bouton situé sur le port de charge sous la caméra. La caméra émet un clic lorsqu'elle se désengage de son boîtier.

2. Retirez complètement la caméra du boîtier.

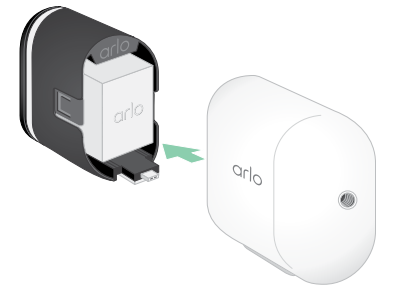

3. Retirez la batterie en la tirant jusqu'à ce qu'elle sorte de la caméra.

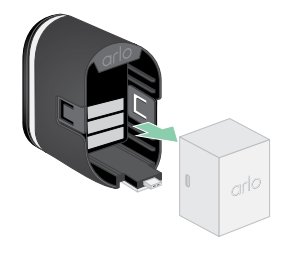

4. Alignez la batterie et insérez-la dans son compartiment. La batterie ne s'insère que dans un sens.

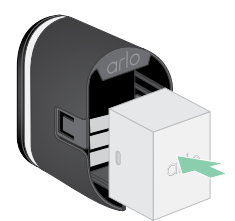

Le voyant LED de la caméra clignote en bleu.

5. Insérez la caméra dans le boîtier de la caméra en appuyant sur les côtés gauche et droit de la caméra jusqu'à ce qu'elle s'enclenche.

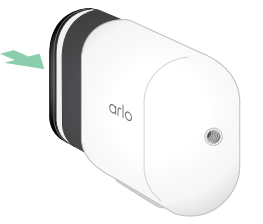

### Chargeur à panneau solaire

Vous pouvez utiliser le panneau solaire Arlo pour connecter votre caméra à une alimentation continue. Le panneau solaire utilise la lumière directe du soleil pour maintenir votre batterie chargée. Le panneau solaire résiste aux intempéries et est fourni avec un câble d'alimentation magnétique de 2,5 m (8 pieds) et un support réglable.

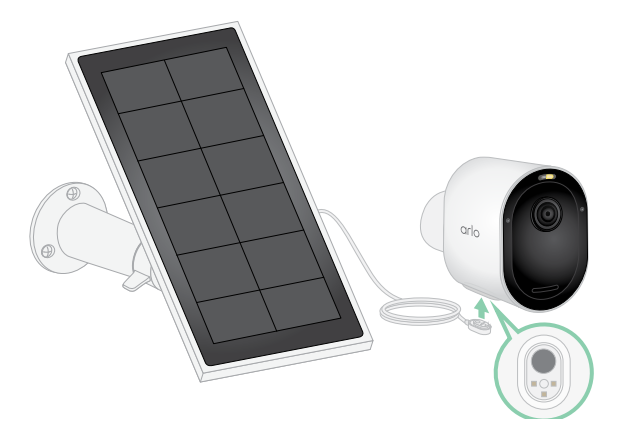

Pour connecter un panneau solaire à votre caméra :

- 1. Installez le support du panneau solaire près de votre caméra.
- 2. Fixez votre panneau solaire au support.
- 3. Connectez votre caméra au câble d'alimentation du panneau solaire.

### Remplacer une batterie

Vous pouvez laisser le boîtier de la caméra en place pour ne pas altérer l'angle de vue.

1. Retirez la caméra de son boîtier.

Appuyez sur le bouton situé sur le port de charge sous la caméra. La caméra émet un clic lorsqu'elle se désengage de son boîtier.

2. Retirez complètement la caméra du boîtier.

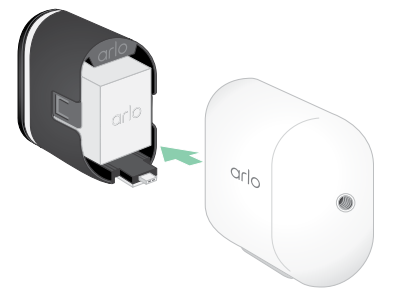

3. Retirez la batterie en la tirant jusqu'à ce qu'elle sorte de la caméra.

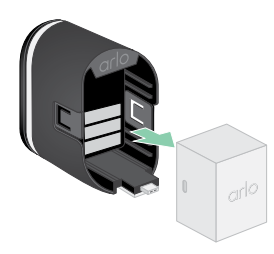

4. Alignez la batterie et insérez-la dans son compartiment. La batterie ne s'insère que dans un sens.

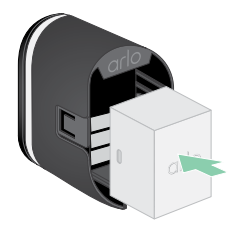

Le voyant LED de la caméra clignote en bleu.

5. Insérez la caméra dans le boîtier de la caméra en appuyant sur les côtés gauche et droit de la caméra jusqu'à ce qu'elle s'enclenche.

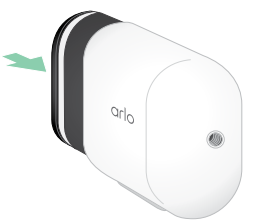

### Autonomie de la batterie

La durée de vie de la batterie de votre caméra varie en fonction du nombre de déclencheurs de mouvement qui se produisent et de la fréquence à laquelle votre caméra s'active.

**Note:** Les températures basses peuvent affecter la capacité de n'importe quelle batterie en raison de sa composition chimique. Cela signifie que si vous installez votre caméra à l'extérieur par temps froid, vous remarquerez peut-être une durée de vie de la batterie plus courte ou une chute plus rapide que prévu de la capacité de la batterie affichée.

Pour optimiser la durée de vie de votre batterie :

• Sélectionnez une position pour votre caméra avec un signal Wi-Fi puissant.

Un signal Wi-Fi puissant nécessite généralement moins d'énergie de la batterie qu'un signal Wi-Fi faible. Vous pouvez vérifier la puissance du signal Wi-Fi à partir de l'application Arlo Secure.

Si vous utilisez un SmartHub ou une station d'accueil Arlo en option, nous vous recommandons de placer votre caméra à une distance maximale de 90 m. Pour plus d'informations sur la portée Wi-Fi de votre routeur, contactez le fabricant du routeur ou votre fournisseur d'accès Internet (FAI) s'il a installé votre routeur.

- Votre caméra Arlo vous permet de choisir le niveau de qualité vidéo. Les caméras configurées pour un enregistrement vidéo haute qualité consomment plus que les caméras enregistrant en basse qualité.
- Réglez avec précision la position de votre caméra.

Orientez la caméra de manière à ce qu'elle détecte les mouvements uniquement dans les zones d'intérêt. Cela permet de réduire les enregistrements indésirables et les déclenchements causés par des mouvements qui se produisent en arrière-plan.

• Définissez un planning pour votre caméra.

Si vous n'avez pas besoin d'activer votre caméra toutes les heures de la journée, vous pouvez la régler pour qu'elle s'active et utilise la batterie uniquement pendant les heures où vous en avez besoin. Voir *[Planifier quand votre caméra est armée](#page-42-0) on page 43*.

• Si votre routeur le permet, augmentez le temps de renouvellement du bail DHCP.

La plupart des routeurs sont des serveurs DHCP qui attribuent des adresses IP aux appareils de leur réseau. Le bail DHCP est la durée pendant laquelle les appareils peuvent réserver une adresse IP sur le réseau. Par exemple, un routeur peut utiliser une durée de renouvellement de bail DHCP de 24 heures (1440 minutes). L'augmentation du temps de renouvellement du bail DHCP peut réduire le trafic réseau. Pour plus d'informations, reportez-vous aux instructions du fabricant de votre routeur ou de votre FAI s'il a installé votre routeur.

### Consignes de manipulation et d'utilisation en toute sécurité des batteries amovibles et rechargeables

Les batteries peuvent EXPLOSER, PRENDRE FEU et/ou PROVOQUER DES BRÛLURES si elles sont démontées, percées, coupées, écrasées, court-circuitées, incinérées, rechargées (cellules jetables) ou exposées à l'eau, au feu ou à des températures élevées

Pour garantir une sécurité et des performances optimales :

- **N'utilisez que des batteries Arlo.** Si vous ne savez pas si une batterie de rechange ou un chargeur est compatible, contactez Arlo.
- N'utilisez **PAS** cette batterie à d'autres fins que celles pour lesquelles elle a été conçue.
- N'utilisez **PAS** la batterie si son boîtier semble endommagé, enflé ou altéré. Cela inclut notamment les fuites, les odeurs, les bosses, la corrosion, la rouille, les fissures, le gonflement, la fonte et les rayures.
- Ne démontez **PAS**, n'écrasez pas, ne percez pas, ne court-circuitez pas les contacts externes et ne les jetez pas au feu ou dans l'eau.
- N'exposez **PAS** la batterie au feu ou à des températures supérieures à 60 °C (140 °F). Ne placez pas la batterie à proximité de zones pouvant devenir chaudes. Ces zones incluent notamment le dessus ou la proximité d'un chauffage, d'une surface ou d'un appareil de cuisson, d'un fer à repasser, d'un radiateur ou d'une cheminée.
- N'exposez **PAS** la batterie ou l'appareil Arlo à des liquides. Même s'ils peuvent sécher et sembler fonctionner normalement, les circuits peuvent se corroder lentement et désarmer les circuits de sécurité.
- Ne placez **PAS** la batterie dans une poche, un sac à main ou tout autre réceptacle contenant des objets métalliques, tels que des clés, des bijoux ou des outils.
- Ne stockez **PAS** la batterie avec des matériaux dangereux ou combustibles. Conservez la batterie dans un endroit frais, sec et ventilé.
- Tenez **TOUJOURS** la batterie hors de portée des enfants.
- Ne chargez **PAS** la batterie à l'envers. **ASSUREZ-VOUS** que le compartiment de la batterie est vide et exempt d'humidité ou de débris avant d'insérer la batterie.
- **ÉVITEZ** de faire tomber la batterie ou l'appareil Arlo. Si vous faites tomber l'un ou l'autre, en particulier sur une surface dure, vous risquez d'endommager la batterie ou l'appareil Arlo. Si vous pensez que la batterie ou l'appareil Arlo sont endommagés, remplacez-les.
- Suivez **TOUJOURS** les instructions du Guide de démarrage rapide et/ou du Manuel d'utilisation du produit Arlo.
- Respectez **TOUJOURS** les lois et directives locales relatives aux déchets et au recyclage pour mettre au rebut les batteries usagées.

# 12.Dépannage

### Scanner un code QR pendant la configuration

Pendant la configuration, la caméra doit scanner un code QR à partir de l'application Arlo Secure lorsque vous ajoutez la caméra à votre réseau Wi-Fi. Si votre caméra n'émet pas de son après avoir scanné votre code QR, alors celui-ci n'a pas été scanné correctement.

Si votre caméra n'a pas scanné le code QR :

• Déplacez votre appareil mobile plus loin ou plus près de l'objectif de la caméra.

Placez votre appareil mobile à environ 15 cm de l'objectif de la caméra, et rapprochez-le lentement. Si cela ne fonctionne pas, essayez d'éloigner l'appareil. Vous pouvez également essayer différents angles.

• Diminuer ou augmenter la luminosité de votre appareil mobile.

La luminosité de votre appareil mobile peut être trop élevée ou trop basse pour que votre caméra puisse scanner le code QR.

S'il fait nuit dehors, essayez de régler la luminosité sur votre appareil mobile à 50 %.

S'il fait jour dehors, essayez de régler la luminosité sur votre appareil mobile au niveau le plus élevé.

• Désactivez le mode Sombre si vous utilisez un dispositif iOS.

Dans vos paramètres iOS, défilez pour trouver et sélectionner **Affichage et luminosité**. Choisissez **Mode clair** sous les options « Apparence ».

• Scannez le code QR dans une zone éclairée de manière uniforme.

Évitez de scanner le code QR dans le noir ou à la lumière directe du soleil. Si vous configurez votre appareil de nuit, activez les lumières de la véranda. Si votre caméra est exposée à la lumière directe du soleil pendant l'installation, fournissez un peu d'ombre.

- Essayez d'utiliser un appareil mobile avec un écran plus grand, comme une tablette ou un iPad, si disponible.
- Nettoyez l'objectif de la caméra.

L'objectif de la caméra peut contenir des débris ou des taches, incapacitant le scan du code QR. Essayez d'utiliser un chiffon non pelucheux pour éliminer tout ce qui peut obstruer le code QR.

### Optimiser des flux multiples 2K

Il se peut que vous rencontriez des problèmes de connectivité si vous exécutez plusieurs flux 2K en direct sur votre application Arlo Secure. Pour optimiser la connectivité, vérifiez votre environnement réseau et ajustez les paramètres de la caméra au besoin.

Assurez-vous que la vitesse de votre bande passante moyenne est au moins de 2 Mbps par caméra.

**Note:** Pour vérifier votre vitesse de connexion à Internet, consultez *www.speedtest.net*. Le résultat de votre test peut changer, en fonction des niveaux de trafic. Pour des résultats précis, exécutez le test plusieurs fois.

Si vous rencontrez toujours des problèmes de connectivité après avoir vérifié votre connexion Wi-Fi et votre vitesse de connexion à Internet, effectuez les tâches suivantes jusqu'à ce que votre connexion revienne à la normale.

Ajustez les paramètres de la caméra dans votre application Arlo Secure :

- 1. Réglez les paramètres de gestion de la consommation sur chaque caméra sur **Optimisée**.
- 2. Modifiez les paramètres de gestion de la consommation sur chaque caméra sur **Optimisation de la batterie**.

Pour plus d'informations, voir *[Modifier la qualité de la vidéo et l'usage de la batterie](#page-58-0) on page 59*.

### Impossible de visualiser des flux vidéo dans le navigateur

Votre routeur bloque peut-être les ports auxquels Arlo envoie les données. Pour vous assurer qu'Arlo reste connecté, vous devez garder les ports 443 et 80 ouverts sur votre routeur.

Pour diagnostiquer les problèmes avec votre flux vidéo, consultez les conditions dans les sections suivantes *[Interférence du signal Wi-Fi](#page-83-0) on page 84*

*[Interférence du signal Wi-Fi](#page-83-0) on page 84*, *[Hors de portée](#page-84-0) on page 85,* et *[Batterie faible](#page-84-1) on page 85*.

#### <span id="page-83-0"></span>Interférence du signal Wi-Fi

Les environnements avec de multiples réseaux Wi-Fi, dispositifs Wi-Fi ou fréquences peuvent causer des interférences dans le signal. Si possible, minimisez le nombre de réseaux, de dispositifs Wi-Fi et les fréquences transmises dans la zone où votre caméra est placée. Pour obtenir de l'aide concernant le réglage de vos paramètres Wi-Fi tels que le canal de votre routeur, consultez les instructions fournies avec votre routeur ou contactez votre fournisseur d'accès Internet s'ils ont installé votre routeur.

Nous recommandons de placer votre caméra à au moins 30 ou 100 centimètres de votre routeur, du SmartHub ou de la station de base Arlo (si vous en utilisez un/une). Prévoyez au moins 2 mètres entre chaque caméra ou caméra Arlo pour éviter les interférences entre les signaux Wi-Fi des divers dispositifs.

#### <span id="page-84-0"></span>Hors de portée

Assurez-vous que votre caméra est suffisamment proche pour recevoir le signal Wi-Fi. La portée du signal Wi-Fi de votre routeur peut varier en fonction du modèle de routeur et des conditions de votre environnement local. Si vous associez votre caméra à un SmartHub ou une station de base Arlo en option, nous vous recommandons de ne pas placer la caméra à plus de 90 mètres du SmartHub ou de la station de base. La portée peut être réduite si des objets métalliques ou des murs et plafonds épais se trouvent entre une caméra et le SmartHub ou la station de base.

Assurez-vous que vos caméras affichent trois ou quatre barres de puissance de signal dans la zone où vous avez l'intention de les installer. La caméra peut fonctionner lorsque l'intensité du signal est d'une ou deux barres, mais peut se trouver hors de portée par intermittence en raison des fluctuations de l'environnement.

#### <span id="page-84-1"></span>Batterie faible

Une batterie faible peut entraîner une diffusion intermittente de la caméra. Il est temps de recharger la batterie ou de la changer lorsque le niveau de la batterie n'est plus que de deux barres sur la page des dispositifs de l'application Arlo Secure.

### Je ne reçois pas les notifications push Arlo

Vous devez être connecté à l'application Arlo Secure pour recevoir les alertes Arlo sur votre smartphone ou appareil mobile. Arlo enregistre votre dispositif afin de recevoir les notifications push lorsque vous vous connectez. Si vous avez utilisé l'option de déconnexion au lieu de quitter simplement l'application, vous devez vous reconnecter à l'application. Vous recevez des alertes Arlo même si votre appareil est en veille.

#### Vérifiez les règles pour les modes armés

Vérifiez les règles dans vos modes. Assurez-vous que les notifications push sont activées en mode armé ou en mode personnalisé, si vous en avez créé un.

- 1. Ouvrez l'application Arlo Secure.
- 2. Appuyez sur **Routines**.
- 3. Sélectionnez **Modes**.
- 4. Appuyez sur **Modifier** en haut, à droite de l'écran.
- 5. Sélectionnez **Configuration** en haut, à droite du mode.
- 6. Modifiez les **Règles**.
- 7. Si vous avez effectué des modifications, Appuyez sur **Sauvegarder**.

Dépannage 85

#### Vérifiez les paramètres de notification de l'application Arlo Secure sur votre dispositif iOS

Assurez-vous que vous autorisez l'application Arlo Secure à recevoir des notifications push. Les notifications push de l'application Arlo Secure peuvent être désactivées sur les appareils iOS et Android.

- 1. Appuyez sur l'icône **Paramètres** de votre dispositif iOS.
- 2. Appuyez sur **Notifications > Arlo**.
- 3. Assurez-vous que l'option **Autoriser les notifications** est sélectionnée.

#### Vérifiez les paramètres de notification de l'application Arlo Secure sur le dispositif Android

Assurez-vous que vous autorisez l'application Arlo Secure à recevoir des notifications push. Les notifications push de l'application Arlo Secure peuvent être désactivées sur les appareils iOS et Android.

- 1. Appuyez sur l'icône **Paramètres** de votre dispositif Android.
- 2. Appuyez sur **Gestionnaire d'application > Arlo**.
- 3. Assurez-vous que le paramètre **Afficher les notifications** est sélectionné.

#### Si vous avez dit non aux notifications push à l'installation

Lorsque vous installez l'application Arlo Secure pour la première fois, pour recevoir des alertes, vous devez sélectionner **Autoriser** lorsqu'on vous demande si vous voulez qu'Arlo vous envoie des notifications push. Pour les applications iOS, une fois que vous avez répondu à cette alerte, elle n'est plus présentée, sauf si l'appareil est restauré aux paramètres d'usine ou si l'application est désinstallée pendant au moins un jour.

Si vous avez dit non sur un appareil iOS, désinstallez l'application, attendez une journée, puis réinstallez-la et autorisez les notifications. Si vous ne voulez pas attendre une journée avant de réinstaller l'application, vous pouvez utiliser l'horloge système de votre appareil pour simuler une journée. Avancez l'horloge système d'un jour ou plus, éteignez votre appareil, puis rallumezle. Après avoir réinstallé l'application, remettez l'horloge système sur le bon réglage.

### L'alarme de détection Arlo Secure ne fonctionne pas

La détection d'alarme vous avertit dans votre application Arlo Secure lorsque l'alarme d'un détecteur de fumée ou de monoxyde de carbone (CO) est activée. Vous avez besoin d'un abonnement Arlo Secure pour utiliser cette fonction (voir *[Détecter les alarmes audio avec](#page-44-0)  [votre caméra](#page-44-0) on page 45*).

Votre caméra peut ne pas détecter une alarme dans les situations suivantes :

- Votre alarme n'émet pas de signal d'avertissement T3 ou T4.
- De multiples alarmes se chevauchent.
- Des échos se produisent à l'emplacement de l'alarme.
- Un autre bruit est égal ou supérieur à celui de l'alarme.

#### Assistance

Pour les mises à jour des produits et l'assistance web, rendez-vous sur *https://www.arlo.com/fr\_fr/support*.

Verisure Arlo Europe DAC Building 4100 Cork Airport Business Park Cork Ireland. T12 AP97

Date de publication du document : Décembre 2022

PN 202-50038-01

#### Marques commerciales

© Arlo Technologies, Inc. Arlo, Arlo logo, et Every Angle Cov ered sont des marques commerciales de Arlo Technologies, Inc. Apple est une marque commerciale de Apple Inc., déposée aux Etats-Unis et dans d'autres pays. App Store est une marque de service d'Apple Inc. Google Play et le logo Google Play sont des marques de commerce de Google LLC. Toutes les autres marques sont utilisées à des fins de référence.

#### Conformité

Pour des informations sur la conformité réglementaire, y compris la déclaration de conformité de l'UE et où trouver des informations sur les étiquettes électroniques pour la FCC américaine et Industrie Canada, allez sur *[www.arlo.com/about/regulatory/.](http://www.arlo.com/about/regulatory/)*

Consultez le document de conformité réglementaire avant de connecter l'alimentation électrique.